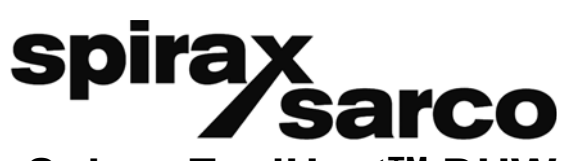

**IM-P481-04** AB Indice 3 12.16

# **Spirax EasiHeat™ DHW Solution de transfert thermique compacte pour production instantanée d'eau chaude process ou ECS**

# **Notice de Montage et d'entretien**

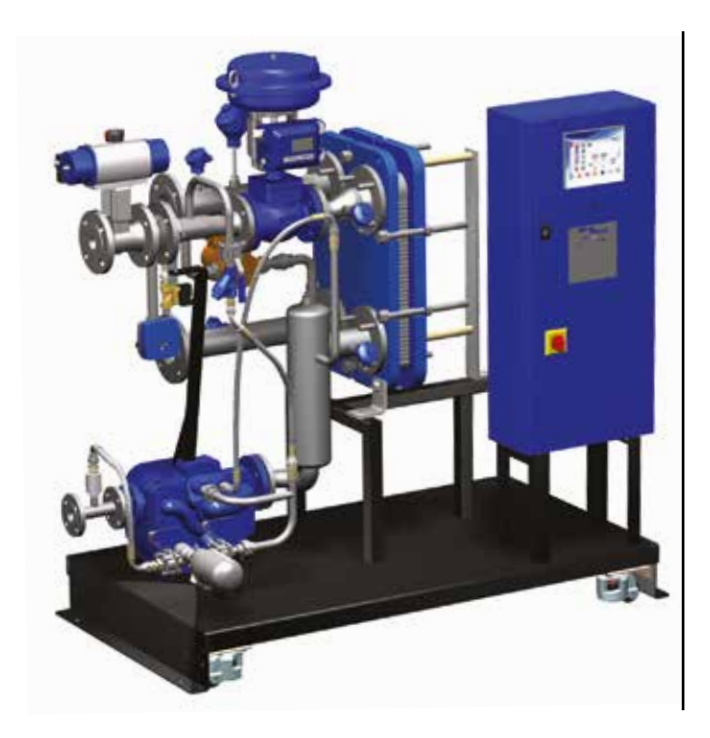

- *1. Information de sécurité*
- *2. Information générale*
- *3. Installation*
- *4. Mise en service*
- *5. Recherche d'erreurs*
- *6. Entretien*

#### **Copyright© Spirax Sarco Limited 2013**

#### **Tous droits réservés**

**Spirax Sarco Limited accorde à l'utilisateur juridique de ce produit (ou dispositif) le droit d'utiliser The Work(s) uniquement dans le cadre de l'opération légitime du produit (ou dispositif). Aucun autre droit est accordé en vertu de cette licence. En particulier, et sans préjudice de la généralité de ce qui précède, The Work(s) ne peut pas être utilisé, vendu, autorisé, transféré, copié ou reproduit en tout ou en partie et de quelque manière ou forme autre que celle expressément accordés ici sans le consentement écrit préalable de Spirax Sarco Limited.**

# *1. Information de sécurité*

**Le fonctionnement de ces appareils en toute sécurité ne peut être garanti que s'ils ont été convenablement installés, mis en service ou utilisés et entretenus par du personnel qualifié (voir paragraphe 1.11) et cela en accord avec les instructions d'utilisation. Les instructions générales d'installation et de sécurité concernant vos tuyauteries ou la construction de votre unité ainsi que celles relatives à un bon usage des outils et des systèmes de sécurité doivent également s'appliquer.** 

**Note : Ce document se réfère uniquement à l'installation et la mise en service des solutions de transfert**  thermique compacte Spirax EasiHeat<sup>™</sup> DHW et doit être utilisé en conjonction avec les IMI pertinentes **pour les autres composants du système et des informations complémentaires sur la sécurité pour tous les composants du système.**

#### **Attention - Levage**

**L'unité Spirax EasiHeatTM DHW doit être levé par un chariot élévateur adapté, à partir de la base, placé en position et solidement fixé au sol.**

**En aucun cas, l'unité Spirax EasiHeatTM DHW doit être levé par une autre partie, autre que la base.**

**Nota : Un espace suffisant doit être prévu autour de l'emplacement des systèmes pour permettre l'accès pour l'entretien.**

#### **Attention**

- **1. Ce produit est conçu et construit pour résister aux contraintes rencontrées pendant l'utilisation normale.**
- **2. L'utilisation du produit à des fins autres que celles prévues pourrait endommager le produit et entraîner des blessures ou la mort pour le personnel.**
- **3. Avant toute procédure de maintenance ou d'installation, assurez-vous toujours que la vapeur primaire, les lignes de retour de condensat et de conduites d'eau secondaires sont isolés.**
- **4. S'assurer que toute pression résiduelle dans le système ou dans la tuyauterie a été soigneusement éliminée.**
- **5. Afin d'éviter les risques de brûlures, attendre que les pièces refroidissent avant de commencer le travail.**
- **6. Toujours porter des vêtements de protection appropriés avant d'effectuer des travaux d'installation ou de maintenance.**

#### **Attention - Cycle anti-légionellose**

**La température de consigne pendant le cycle anti-légionellose peut dépasser les températures de fonctionnement normales et pourrait causer des brûlures si l'eau est utilisée pendant le cycle.**

**Le cycle doit être initié seulement quand il est possible de le faire en toute sécurité.**

**Il doit également y avoir une purge de l'eau du circuit à la fin du cycle pour aider à réduire la température de l'eau.**

# **1.1 Intentions d'utilisation**

**En seréférant àlanoticedemontageet d'entretien, àlaplaque-firmeet au feuillettechnique, s'assurerque l'appareil est conforme à l'application et à vos intentions d'utilisation. Le Spirax EasiHeatTM HTG - Solution de transfert thermique compacte pour application chauffage est conforme aux réquisitions de la Directive Européenne 2014/68/EU sur les équipements à pression (PED - Pressure Equipement Directive) - Pour la catégorisation PED de chaque produit spécifique nécessaire pour cette unité ou de produits utilisés dans la composition de l'unité s'il vous plaît contacter Spirax Sarco.** 

- **i) Ces appareils ont été spécialement conçus pour une utilisation sur de la vapeur ou de l'eau. Ces fluides appartiennent au Groupe 2 de la Directive sur les appareils à pression mentionnée ci-dessus. Ces appareils peuvent être utilisés sur d'autres fluides, mais dans ce cas là, Spirax Sarco doit être contacté pour confirmer l'aptitude de ces appareils pour l'application considérée.**
- **ii) Vérifier la compatibilité de la matière, la pression et la température ainsi que leurs valeurs maximales et minimales. Si les limites maximales de fonctionnement de l'appareil sont inférieures aux limites de l'installation sur laquelle il est monté, ou si un dysfonctionnement de l'appareil peut entraîner une surpression ou une surchauffe dangereuse, s'assurer que le système possède les équipements de sécurité nécessaires pour prévenir ces dépassements de limites.**
- **iii) Déterminer la bonne implantation de l'appareil et le sens d'écoulement du fluide.**
- **iv) Les produits Spirax Sarco ne sont pas conçus pour résister aux contraintes extérieures générées par les systèmes quelconques auxquels ils sont reliés directement ou indirectement. Il est de la responsabilité de l'installateur de considérer ces contraintes et de prendre les mesures adéquates de protection afin de les minimiser.**
- **v) Ôter les couvercles de protection sur tous les raccordements et le film protecteur de toutes les plaquesfirmes avant l'installation sur les circuits vapeur ou autres applications à haute température.**

# **1.2 Accès**

**S'assurer d'un accès sans risque et prévoir, si nécessaire, une plate-forme de travail correctement sécurisée, avant de commencer à travailler sur l'appareil. Si nécessaire, prévoir un appareil de levage adéquat.**

# **1.3 Éclairage**

**Prévoir un éclairage approprié et cela plus particulièrement lorsqu'un travail complexe ou minutieux doit être effectué.**

# **1.4 Canalisation avec présence de liquides ou de gaz dangereux**

**Toujours tenir compte de ce qui se trouve, ou de ce qui s'est trouvé dans la conduite : matières inflammables, matières dangereuses pour la santé, températures extrêmes.**

# **1.5 Ambiance dangereuse autour de l'appareil**

**Toujours tenir compte des risques éventuels d'explosion, de manque d'oxygène (dans un réservoir ou un puits), de présence de gaz dangereux, de températures extrêmes, de surfaces brûlantes, de risque d'incendie (lors, par exemple, de travail de soudure), de bruit excessif, de machineries en mouvement.**

# **1.6 Le système**

**Prévoir les conséquences d'une intervention sur le système complet. Une action entreprise (par exemple, la fermeture d'une vanne d'arrêt ou l'interruption de l'électricité) ne constitue-t-elle pas un risque pour une autre partie de l'installation ou pour le personnel ?**

**Liste non exhaustive des types de risques possibles : fermeture des évents, mise hors service d'alarmes ou d'appareils de sécurité ou de régulation. Éviter la génération de chocs thermiques ou de coups de bélier par la manipulation lente et progressive des vannes d'arrêt.**

# **1.7 Système sous pression**

**S'assurer de l'isolement de l'appareil et le dépressuriser en sécurité vers l'atmosphère. Prévoir si possible un double isolement et munir les vannes d'arrêt en position fermée d'un système de verrouillage ou d'un étiquetage spécifique. Ne pas considérer que le système est dépressurisé sur la seule indication du manomètre.**

# **1.8 Température**

**Attendre que l'appareil se refroidisse avant toute intervention, afin d'éviter tout risque de brûlure. Attention - La température de consigne pendant le cycle anti-légionellose peut dépasser les températures de fonctionnement normales et pourrait causer des brûlures si l'eau est utilisée pendant le cycle. Le cycle doit être initié seulement quand il est possible de le faire en toute sécurité. Il doit également y avoir une purge de l'eau du circuit à la fin du cycle pour aider à réduire la température de l'eau.**

# **1.9 Outillage et pièces de rechange**

**S'assurer de la disponibilité des outils et pièces de rechange nécessaires avant de commencer l'intervention. N'utiliser que des pièces de rechange d'origine Spirax Sarco.**

# **1.10 Équipements de protection**

**Vérifier s'il n'y a pas d'exigences de port d'équipements de protection contre les risques liés par exemple : aux produits chimiques, aux températures élevées ou basses, au niveau sonore, à la chute d'objets, ainsi que contre les blessures aux yeux ou autres.**

# **1.11 Autorisation d'intervention**

**Tout travail doit être effectué par, ou sous la surveillance, d'un responsable qualifié.**

**Le personnel en charge de l'installation et l'utilisation de l'appareil doit être formé pour cela en accord avec la notice de montage et d'entretien. Toujours se conformer au règlement formel d'accès et de travail en vigueur. Sans règlement formel, il est conseillé que l'autorité, responsable du travail, soit informée afin qu'elle puisse juger de la nécessité ou non de la présence d'une personne responsable pour la sécurité. Afficher "les notices de sécurité" si nécessaire.**

#### **1.12 Manutention**

**La manutention des pièces encombrantes ou lourdes peut être la cause d'accident. Soulever, pousser, porter ou déplacer des pièces lourdes par la seule force physique peut être dangereuse pour le dos. Vous devez évaluer les risques propres à certaines tâches en fonction des individus, de la charge de travail et l'environnement et utiliser les méthodes de manutention appropriées en fonction de ces critères.**

# *2. Information générale*

# **2.1 Information générale**

L'EasiHeat™ DHW qui intègre la technologie SIMS est un système complet et compact pour le chauffage précis de l'eau chaude sanitaire ou eau process. Ce système peut être dimensionné pour des applications de 50 kW à environ à 1,1 MW est fourni entièrement assemblé, testé, prêt à être installé.

Le système standard de l'EasiHeat™ peut être complété par l'ajout d'éléments tels que la réduction de pression de vapeur, la soupape de sécurité et l'arrêt de sécurité à limite élevée, qui doivent être sélectionnés séparément.

L'unité de base de EasiHeat™ DHW fournit le noyau du système, alors que les options (voir paragraphe 2.2) offrent des fonctionnalités supplémentaires telles que : ensemble limite haute, ensemble robinet d'arrêt et le contrôle de l'énergie.

l'EasiHeat™ DHW est composé principaux éléments suivants (Fig. 1) :

- A Echangeur à plaques<br>B Vanne de régulation p
- B Vanne de régulation pneumatique ou électrique avec positionneur<br>C Contrôleur PLC
- C Contrôleur PLC<br>D Accessoires de
- D Accessoires de tuyauterie<br>E Isolateur verrouillable
- Isolateur verrouillable

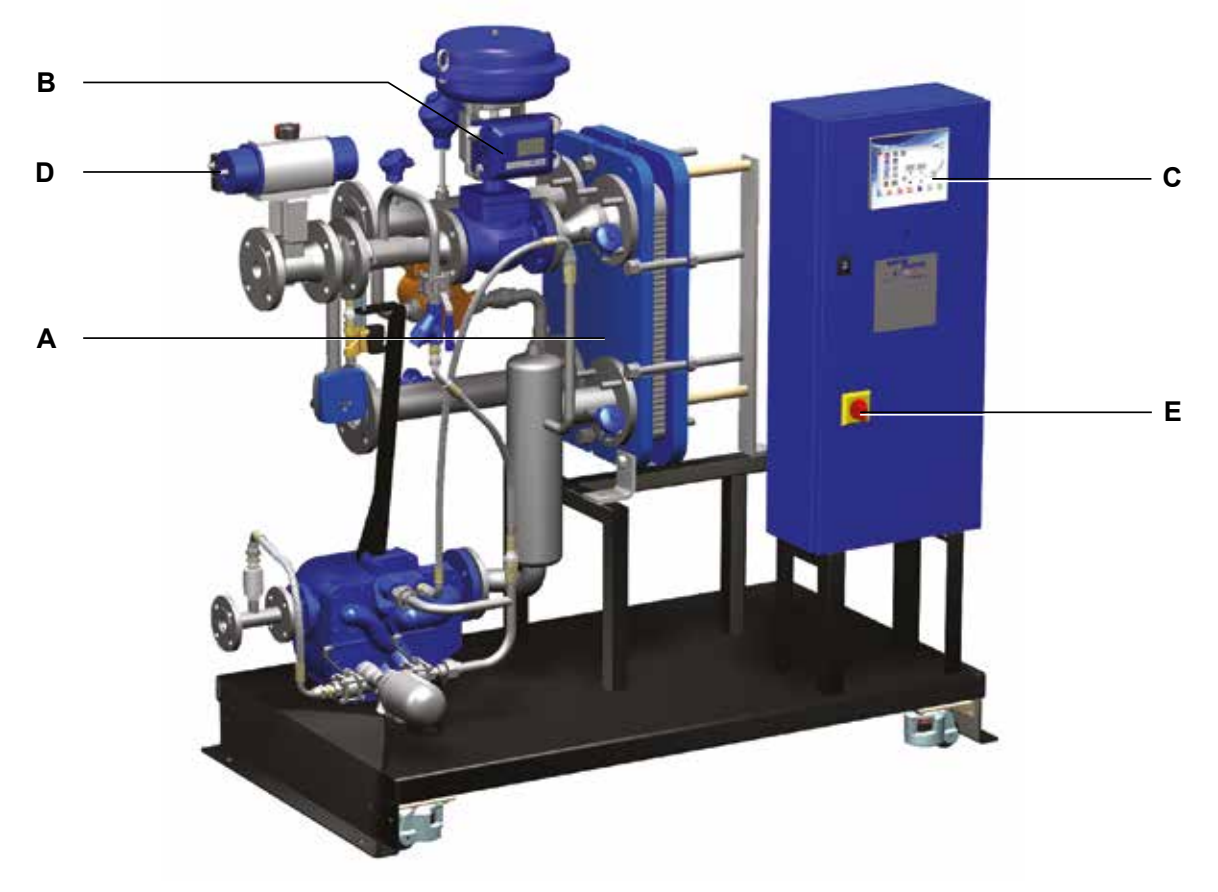

**Fig. 1 - Solution d'échange thermique Spirax EasiHeat™ DHW**

#### **Nota :**

- 1. Pour des informations supplémentaires sur les produits utilisés dans la construction de cette unité se référer aux fiches techniques spécifiques de chaque appareil.
- 2. Pour plus d'informations techniques concernant l'EasiHeat™ DHW, voir à la fiche technique TI-P481-02.

# **2.2 Nomenclature du Spirax EasiHeatTM DHW**

La nomenclature des produits est le reflet des éléments de base et des options qui ont été commandés et livrés - Voir le tableau ci-dessous :

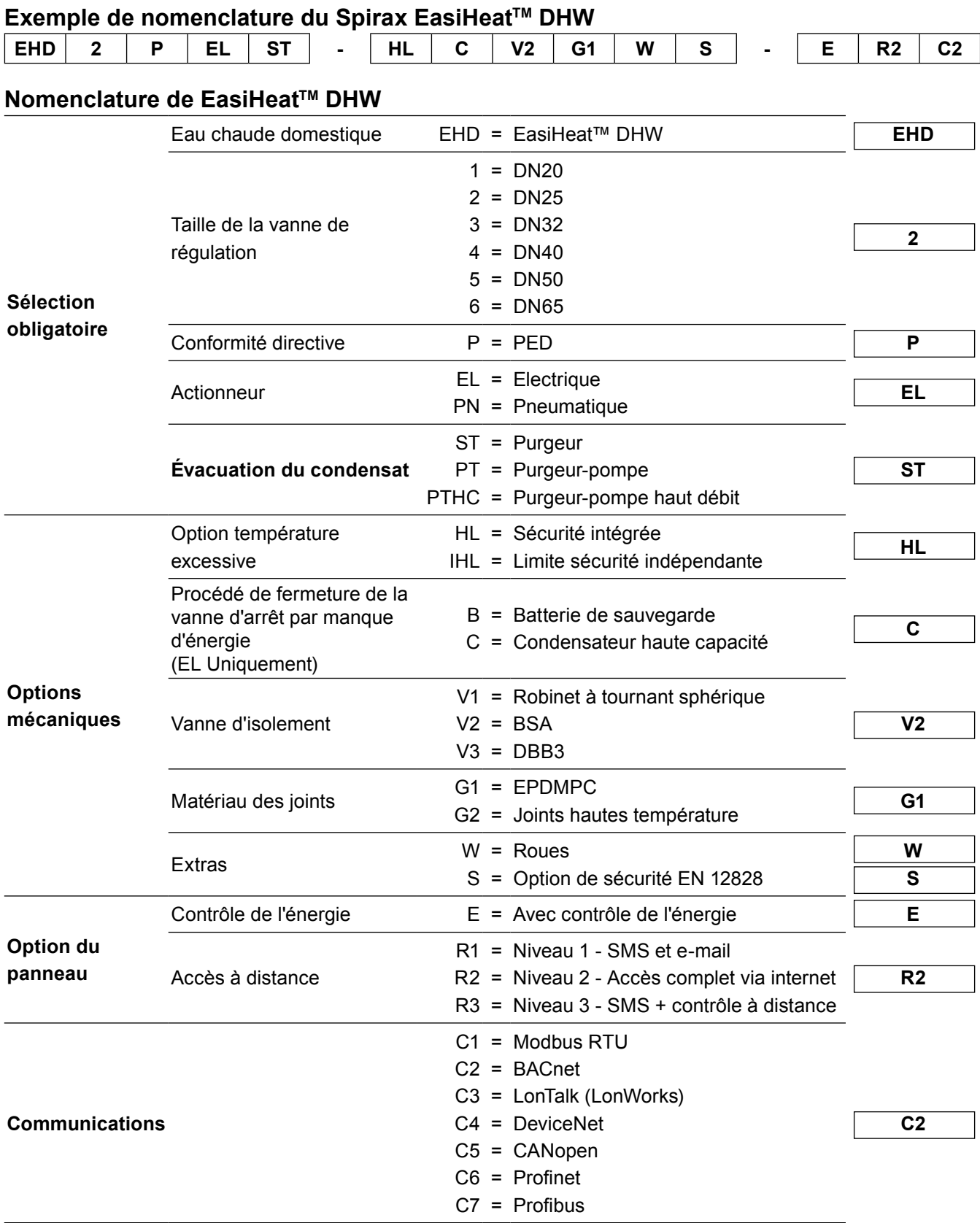

# **3.1 Raccordements vapeur et condensat**

Il est essentiel que l'alimentation vapeur (et air comprimé si un actionneur pneumatique est sélectionné) pour EasiHeat™ DHW soit la plus sèche t la plus propre possible, conformément aux bonnes pratiques d'ingénierie de vapeur.

Il convient également de veiller à ce que toute la tuyauterie de raccordement soit sans contrainte et est un support adéquat.

L'alimentation en vapeur doit toujours être maintenue à la pression et la température de calcul indiquée de l'appareil. L'EasiHeat™ DHW ne doit pas fonctionner au-dessus de la pression et de la température de vapeur maximale indiquée sur la plaque firme fixé sur l'échangeur de chaleur à plaques.

L'installation d'une soupape de sécurité de diamètre appropriée, pour protéger un équipement sous pression inférieure soit sur le côté chaud ou à froid de l'échangeur de chaleur à plaques, est fortement recommandé.

Spirax Sarco fournit une gamme de purgeurs, de filtres, de séparateurs, de soupapes de sécurité et de l'équipement de réduction de pression.

# **3.2 Alimentation d'air**

Si un système de régulation pneumatique est installé, raccorder l'alimentation d'air comprimé (4,5 à 8 bar eff.) au régulateur de pression monté sur la vanne de régulation.

#### **3.3 Alimentation électrique**

Tous les câblages et les connexions électriques doivent être réalisées conformément aux réglementations nationales.

Un isolateur / contact verrouillable doit être installé à côté de l'appareil.

Alimentation secteur est directement reliée au côté primaire de l'isolateur de panneau de commande d'entrée (représentée avec le couvercle enlevé IP2X) et la borne de terre principale comme le montre la figure 2.

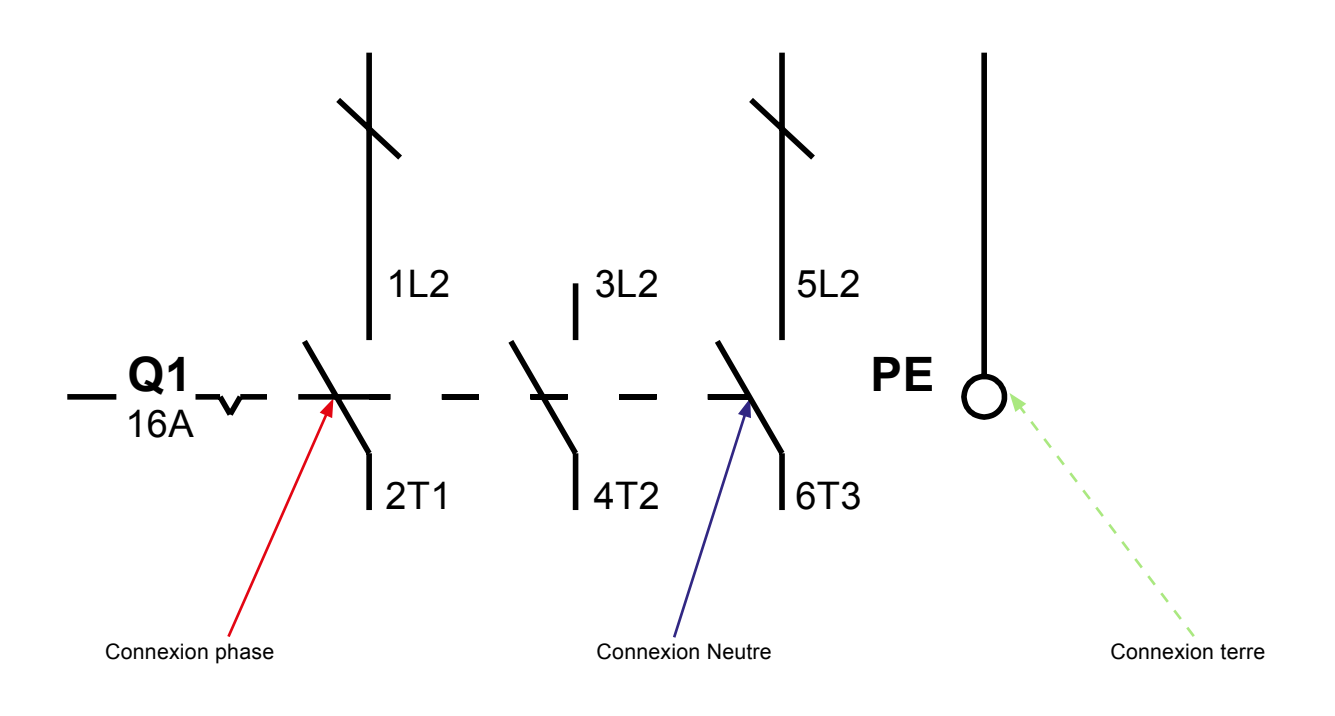

# **3.4 Spécifications électriques**

**Alimentation électrique :** Se référer à la plaque firme de l'unité.

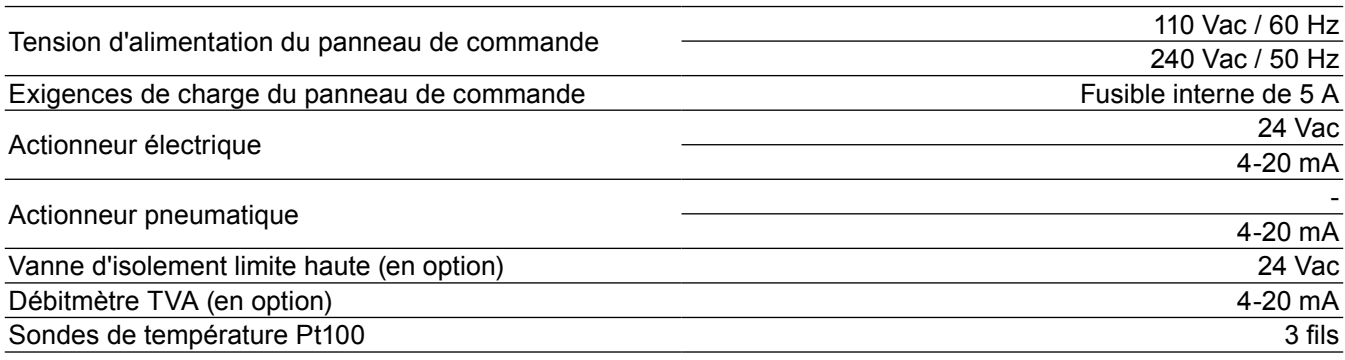

Nota : Alimentation 10 - 16 A

#### **3.5 Connexions électriques**

Les éléments suivants sont disponibles pour que le client puisse connecter l'EasiHeat™ DHW si requis :

#### **Contacts secs**

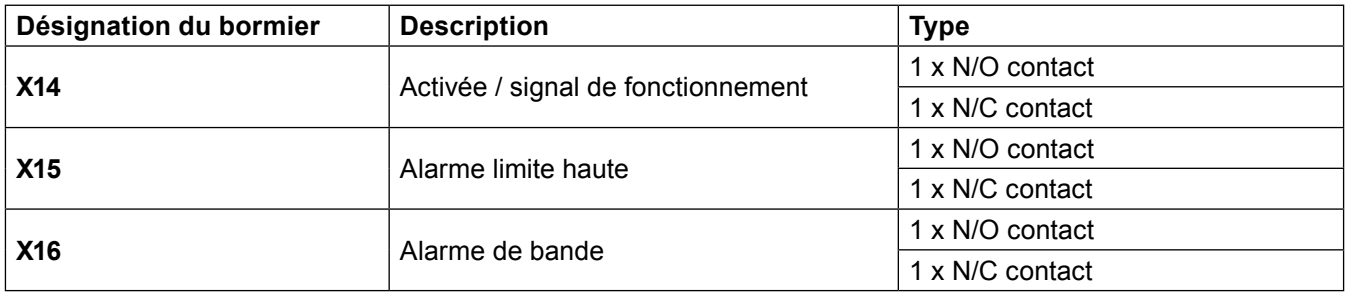

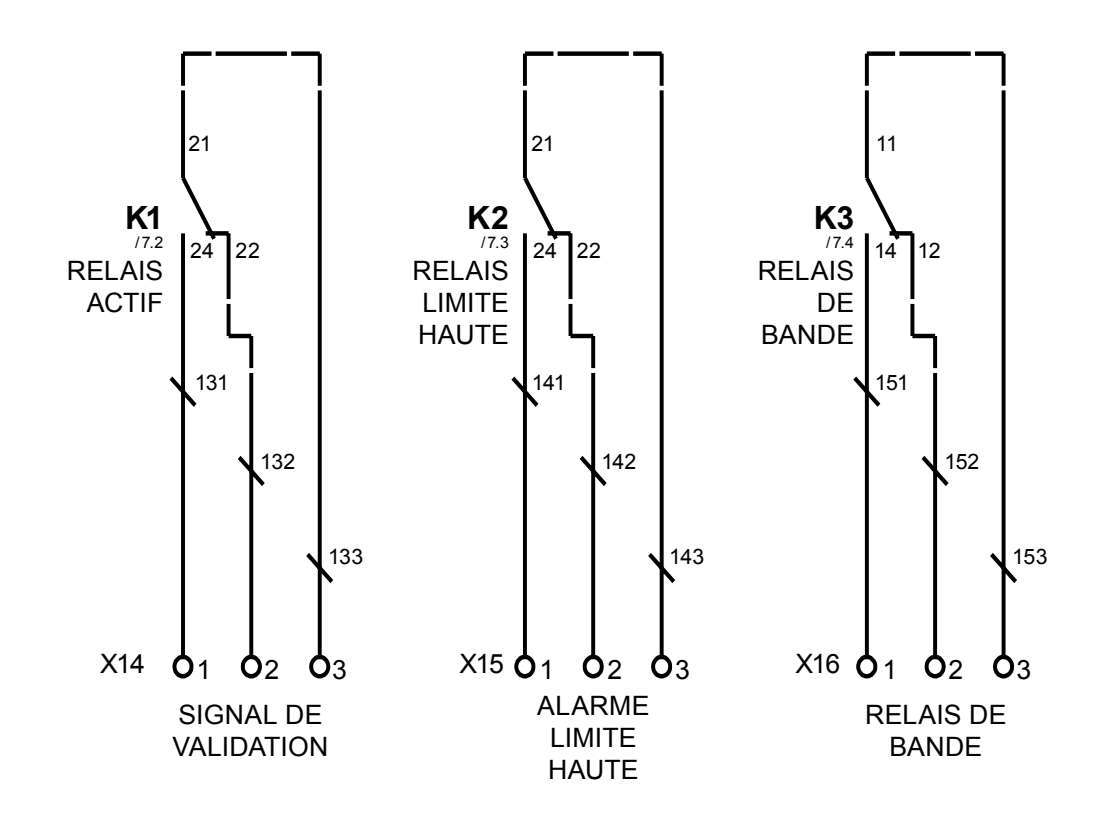

# **Commande à distance et connexions de retransmission**

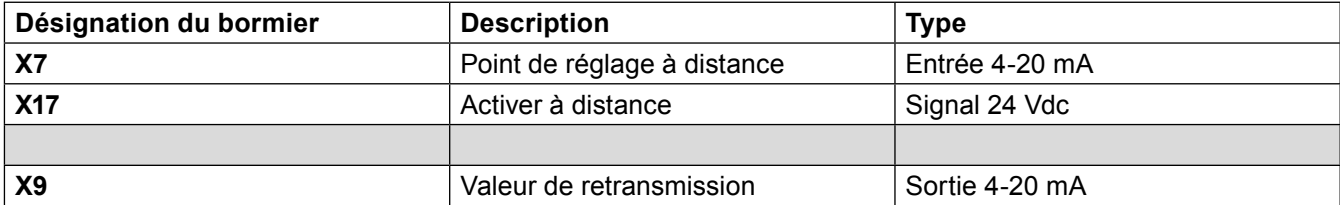

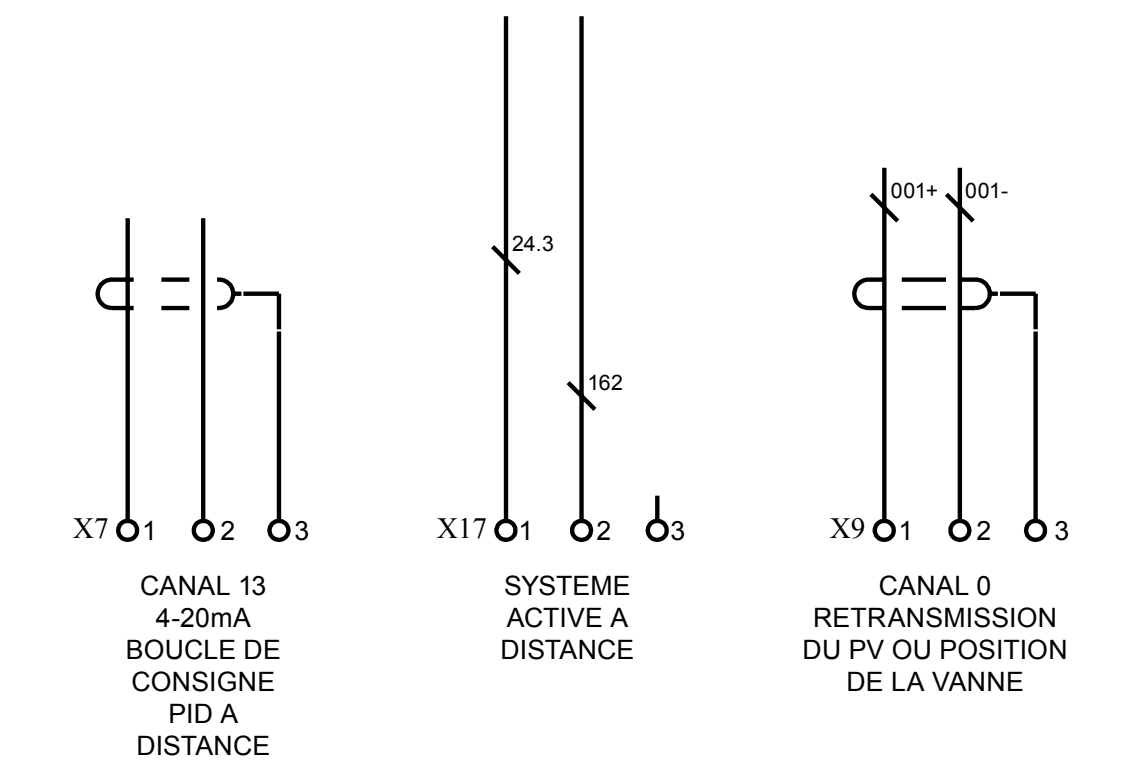

**Fig. 4**

# **Présentation du plan de bornier**

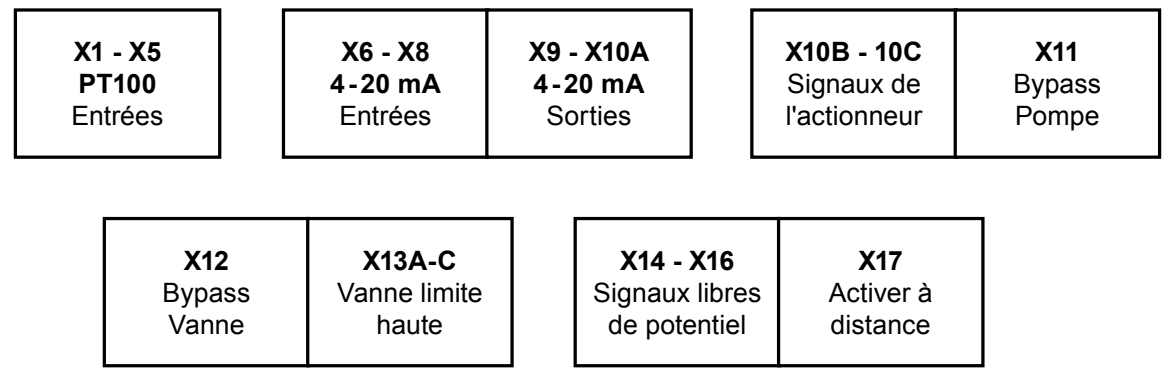

**Fig. 5**

# **Plan du bormier détaillé**

Nota : Pour un schéma détaillé du câblage des options se référer au "Manuel de fonctionnement".

- 1. Base
- 2. Limite haute d'impédance
- 3. Limite haute d'impédance avec sécurité
- 4. Norme américaine
- X1 Temprétaure d'eau d'entrée<br>X2 Température d'eau de sortie
- X2 Température d'eau de sortie<br>X3 Température de vapeur
- Température de vapeur
- X4 Température des condensats
- X5 Température de limite haute

# **Groupe X6 à X10A**<br>X6 - Réa

- X6 Réaction actionneur linéaire<br>X7 Boucle de consigne PID à di
- X7 Boucle de consigne PID à distance (nécessite une entrée 4-20 mA)<br>X8 Débit vapeur
- Débit vapeur
- X9 Valeur de retransmission<br>X10A Position de contrôle de l'a
- Position de contrôle de l'actionneur linéaire

# **Groupe X10B à X13C**

- X10B Signal fermé de l'actionneur linéaire<br>X10C Alimentation de l'actionneur linéaire
- Alimentation de l'actionneur linéaire (actionneur électrique uniquement)
- X11 Bypass pompe
- X12 Bypass vanne
- X13 Vanne de limite haute
- X13A Signal de sortie de la vanne de limite haute
- X13B Alimentation électrique de la vanne de limite haute (actionneur électrique uniquement)
- X13C Signal de batterie de la vanne de limite haute

#### **Groupe X14 à X17**

- X14 Signal sans tension à distance
- X15 Limite haute sans tension
- X16 Bande d'alarme sans tension
- X17 Signal activé à distance

Nous vous recommandons d'utiliser le service et le support d'un ingénieur de mise en service Spirax Sarco. Les détails de ce service peuvent être trouvées en contactant Spirax Sarco.

**Nota :** Exigences de pré-mise en service :

- Dans la plupart des nouvelles installations, la saleté s'accumule dans la tuyauterie de vapeur lors de la construction du système. Il est indispensable de rincer celle-ci avant la mise en service.
- Assurer que le secondaire (côté froid) du système est chargé et que tout l'air a été prélevé du système.
- Veiller à ce que tous les principaux robinets d'isolement pour la vapeur et l'eau sont isolés.
- S'assurez que l'alimentation électrique du EasiHeat™ est isolé.
- Vérifier que les connexions de vapeur, de condensat et de eau sont correctement raccordés à l'EasiHeat™.
- Vérifier que tous les boulons de brides sont serrés.

#### **4.1 Procédure de mise en service mécanique**

- Vérifier que toutes les connexions électriques sont sécurisés et selon le schéma de câblage (Paragraphe 3.3, Figure 2).
- Vérifier la course de la vanne à sec Une vérification de la course de la vanne initial doit être effectué afin d'assurer la libre circulation de la tige de vanne.
- 1. Pour une vanne de régulation actionnée électriquement, utiliser la commande manuelle sur le dessus de l'actionneur pour monter et descendre la tige de l'actionneur entre les deux indicateurs de course situés sur le côté de la colonne (figure 6).

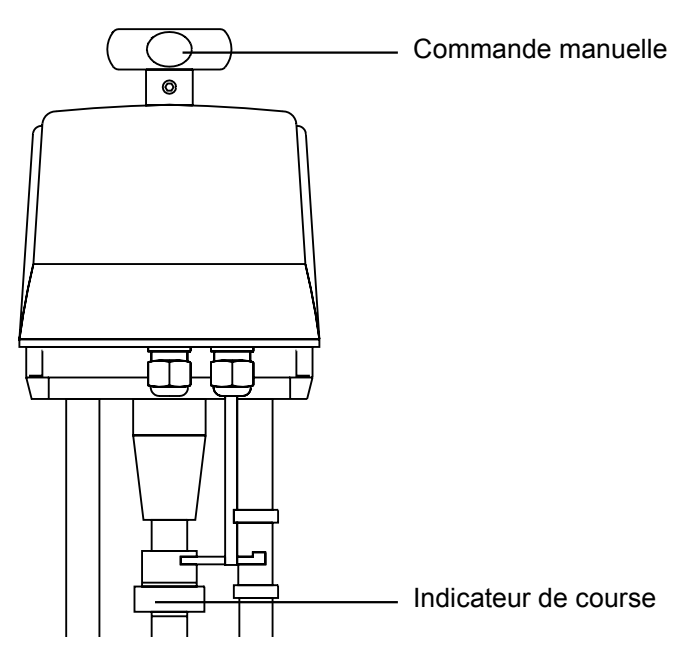

#### **Fig. 6**

2. Par la vanne de régulation actionnée pneumatiquement, supprimer l'alimentation en air existante et relier une alimentation en air indépendante de l'actionneur (pression à ne pas dépasser 6 bar eff.), pour permettre à la vanne de s'ouvrir entièrement, supprimer l'alimentation en air à partir de l'actionneur pour permettre à la vanne de se fermer. Rebranchez la tuyauterie d'origine (figure 7).

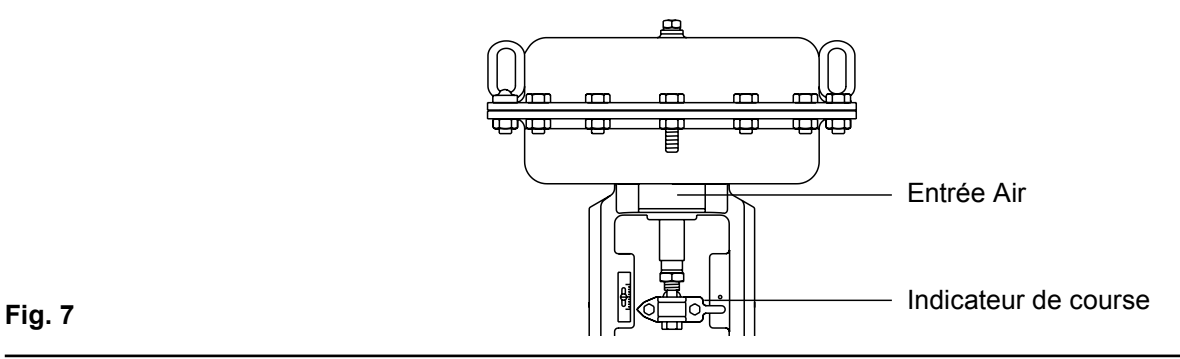

- Ouvrer la vanne d'isolement aval du secondaire (côté froid) de l'EasiHeat™.
- Mettre en service la pompe de circulation d'eau du secondaire si elle est installée.
- Vérifier et de confirmer qu'il existe une circulation d'eau secondaire à travers le EasiHeat<sup>™</sup>.
- Si la circulation est correct, mettre l'appareil sous tension au panneau de commande (sectionneur local).
- Tourner le bouton d'arrêt du panneau de commande sur "ON".
- Suivre le guide de démarrage rapide (Paragraphe 4.4) avant d'ouvrir les vannes d'isolation vapeur.

#### **4.2 Mise en service rapide du TVA**

Le débitmètre TVA est réglé en usine pour afficher les données en unités métriques (modifiable en unité impériale si nécessaire en suivant l'organigramme, Figure 10, ou la notice de montage et d'entretien de chaque produit (IMI).

Toute mise en service du TVA se fait par les boutons fléchés situés sur l'écran frontal, Figure 8.

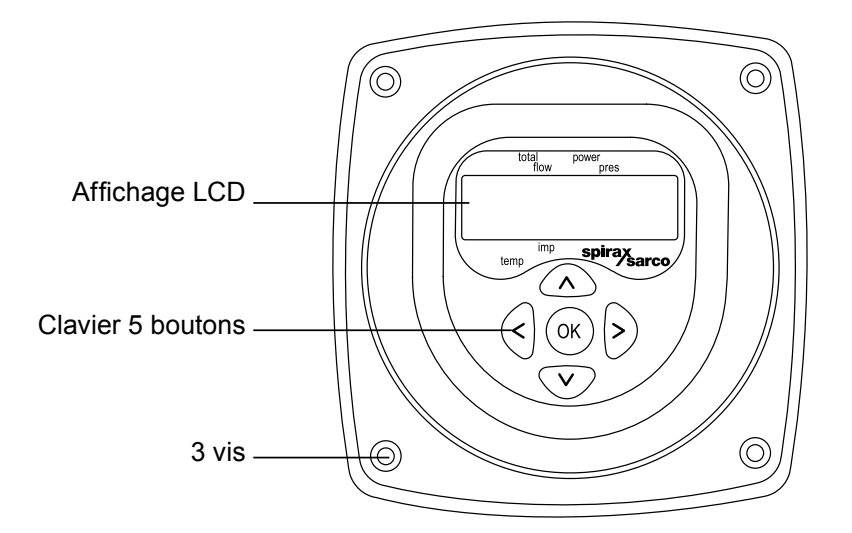

#### **Fig. 8**

Appuyer et maintenir enfoncé le bouton 'OK' et maintenir pendant 3 secondes, puis entrer le code d'accès par défaut.

Utiliser les flèches haut et bas pour définir le nombre, puis appuyez sur OK pour confirmer votre sélection, répéter jusqu'à ce que tous les chiffres soient entrés.

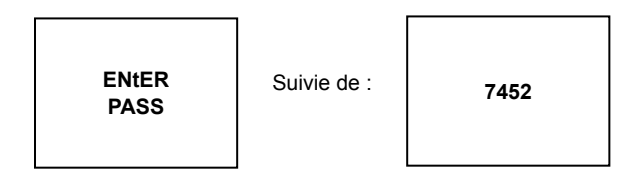

# **4.3 Programmation du débitmètre TVA**

Pour naviguer dans le menu de premier niveau utiliser le flèches haut et bas, pour entrer dans un sous-menu utiliser la flèche droite.

#### **Fig. 10 - Affichage de la configuration du TVA**

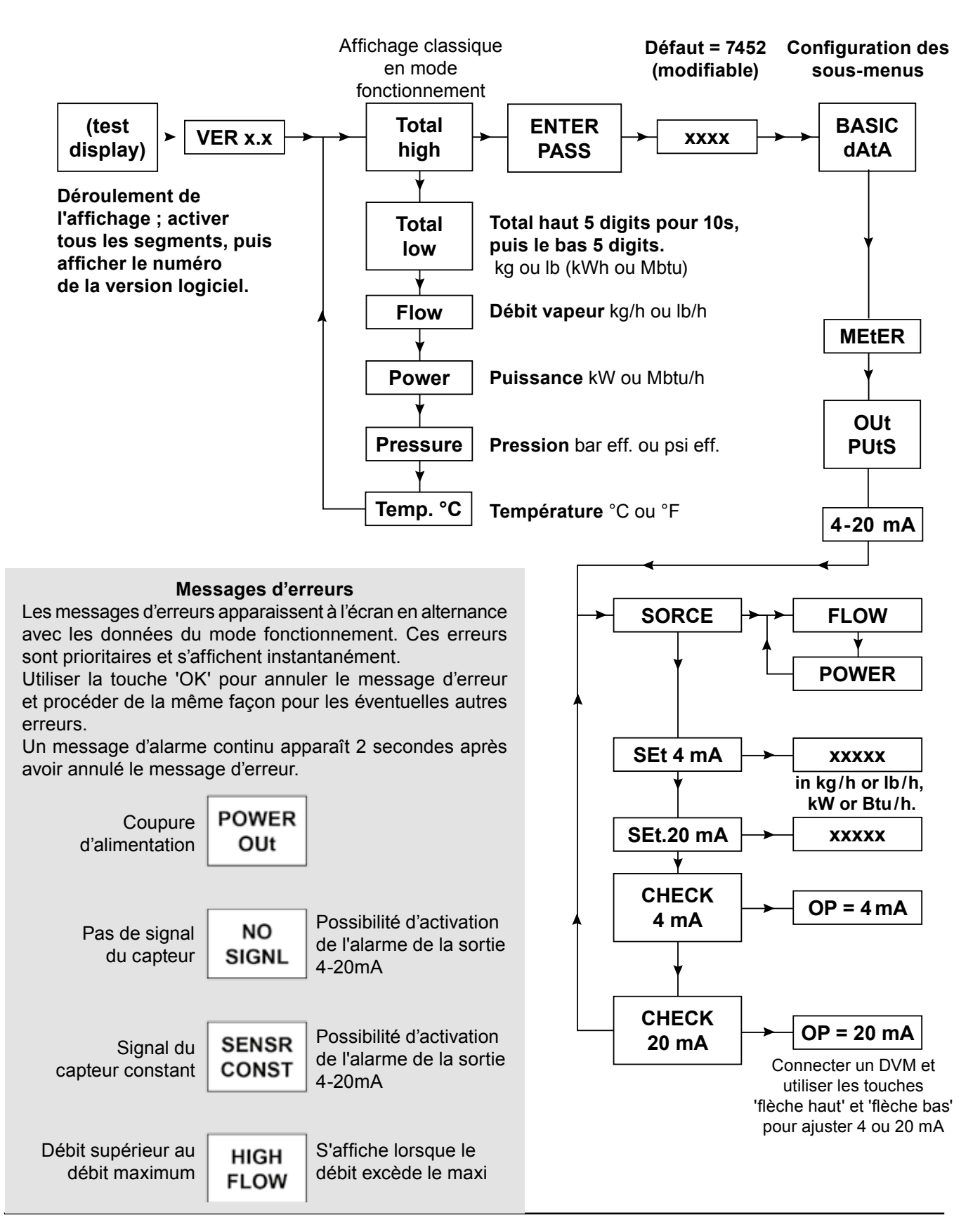

Dans le menu Basic dAtA aller à OUtPUts et appuyer sur la flèche droite pour entrer dans le sous-menu de 4 - 20 mA.

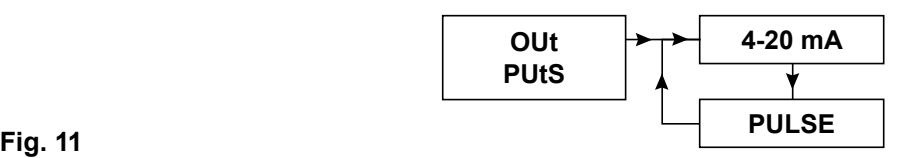

Dans le menu suivant Sorce sélectionner FLOW.

Obtenir les données correctes de débit fourni avec précision dans la fiche de spécification de l'EasiHeat™, par la suite naviguer vers le bas dans le menu et entrer : -

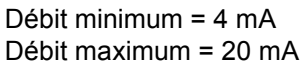

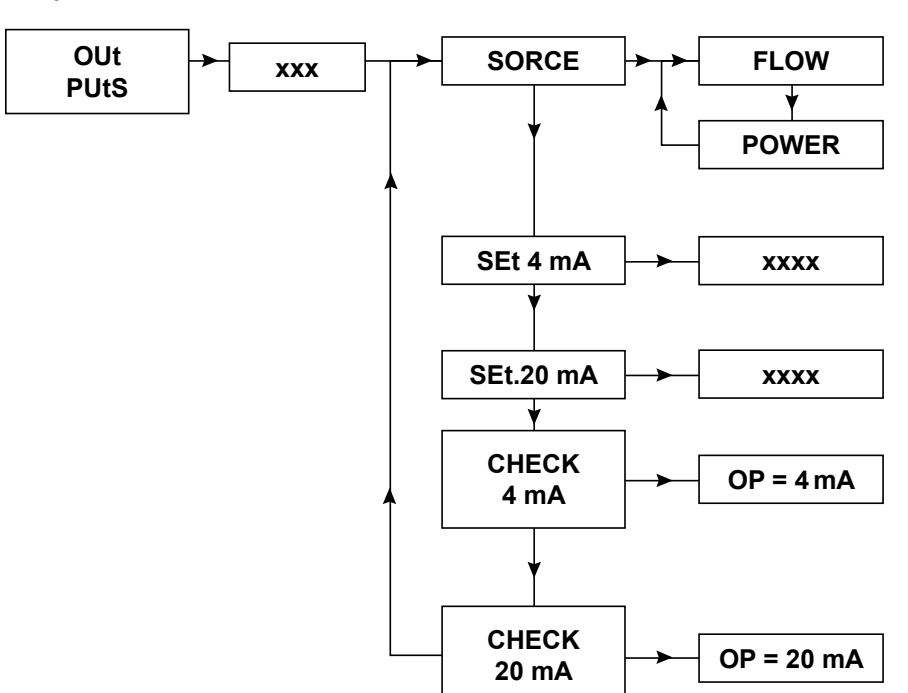

#### **Fig. 12**

Après que ces données ont été entrées, appuyer continuellement sur la touche flèche gauche pour revenir au mode de fonctionnement.

Ceci achève la condition de base pour le réglage approprié du débitmètre TVA pour l'intégration avec l'HMI.

#### **4.4 Procédure rapide de mise en service HMI :**

L'écran HMI est un écran tactile de 7", et les procédures suivantes décrivent une configuration de base du système de commande de mise sous tension initiale.

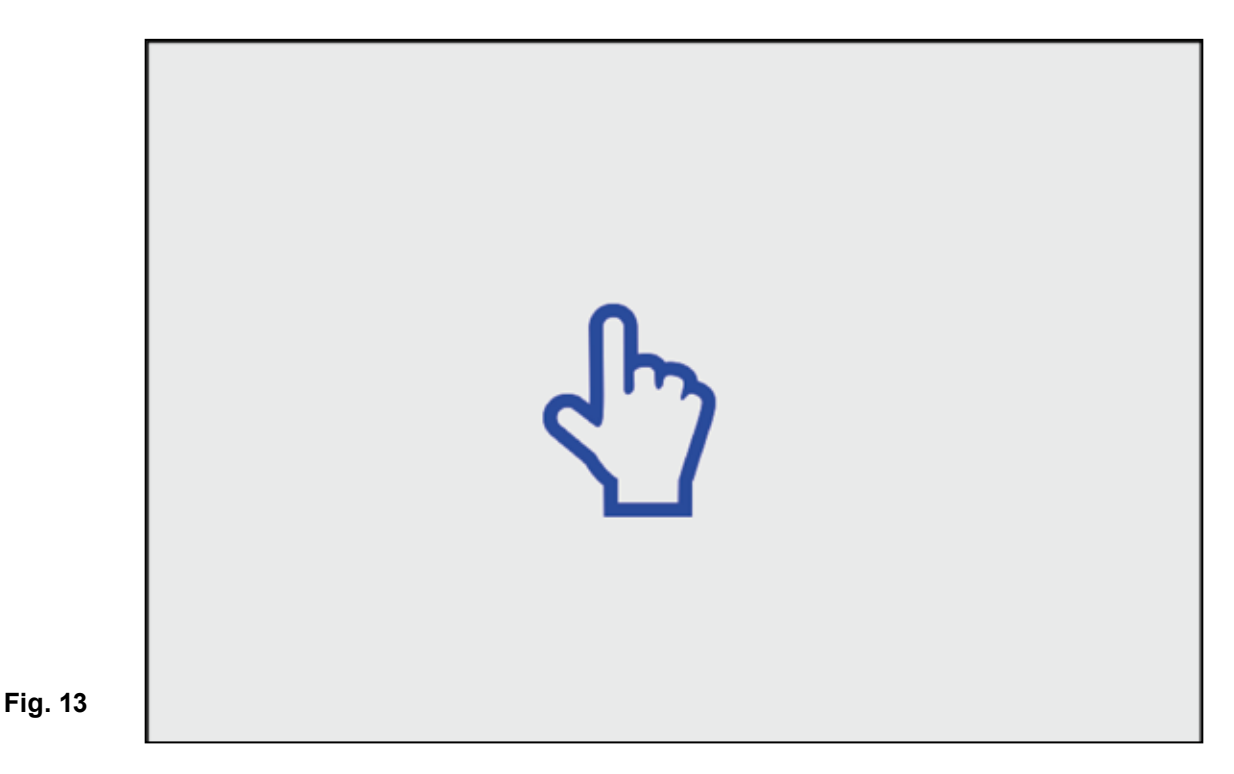

Lorsque vous êtes prêt, l'écran ci-dessus s'affiche, toucher l'écran. Si l'appareil n'a pas été configuré pour une utilisation précédente, ou si elle a été retourné à l'usine suite à un défaut, les quatre pages suivantes (figures 14 à 17) apparaissent.

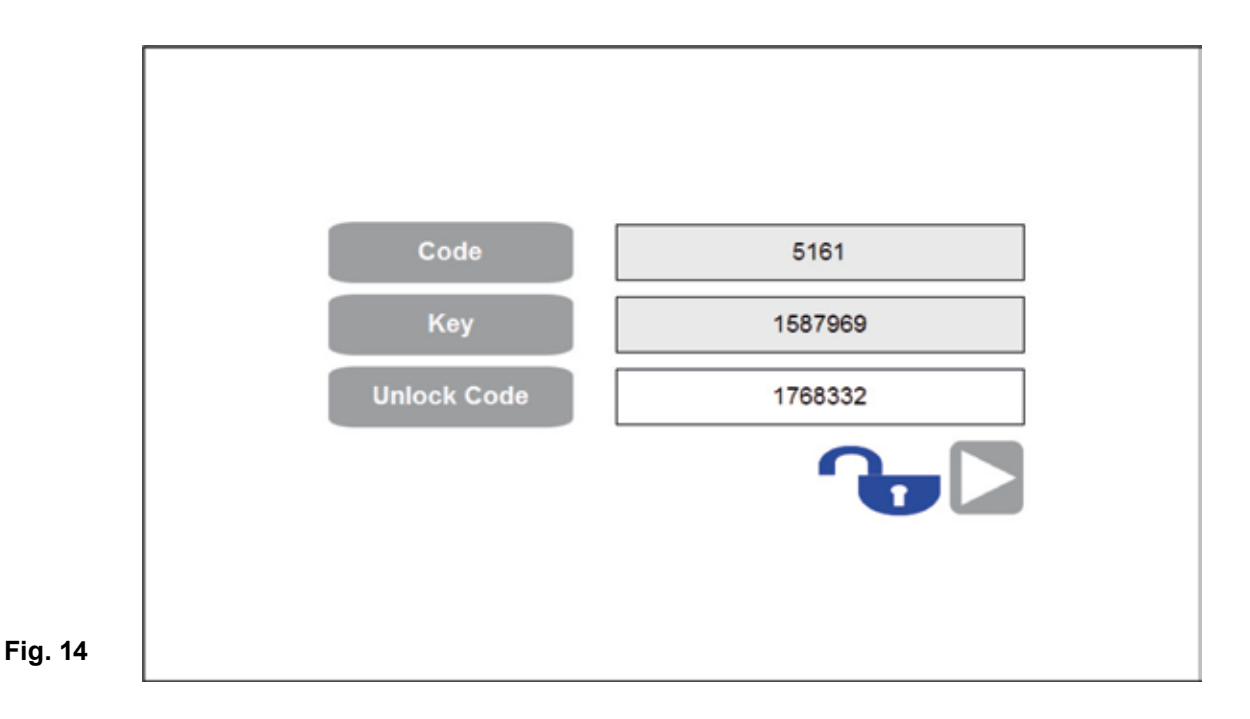

Pour être en mesure de passer à la page suivante, le code de déverrouillage est essentiel, après avoir entré le code de déverrouillage correct, l'icône de verrouillage et le bouton continuer s'affichera qui vous conduira à la page de réglage de l'heure / date - Voir page suivante.

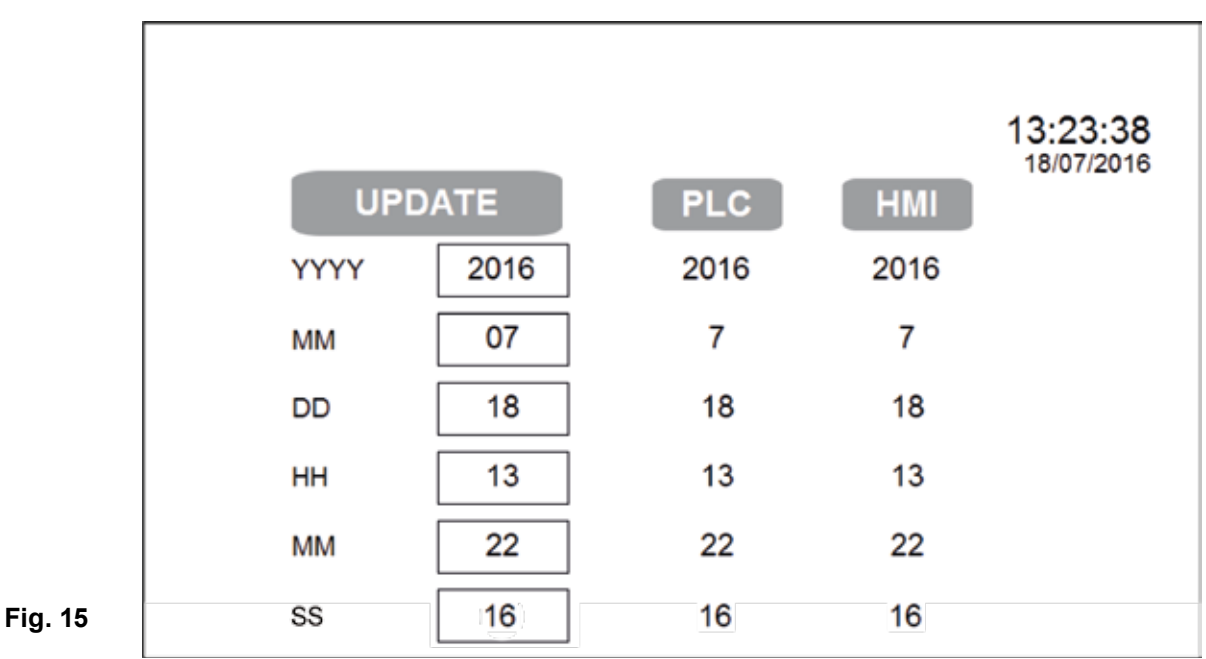

Après le déverrouillage du système (en utilisant le code de déverrouillage) et régler l'heure et la date ou si l'appareil a été retourné à l'usine par défaut l'une des quatre pages suivantes apparaît (pré-configuré pour la région désignée):

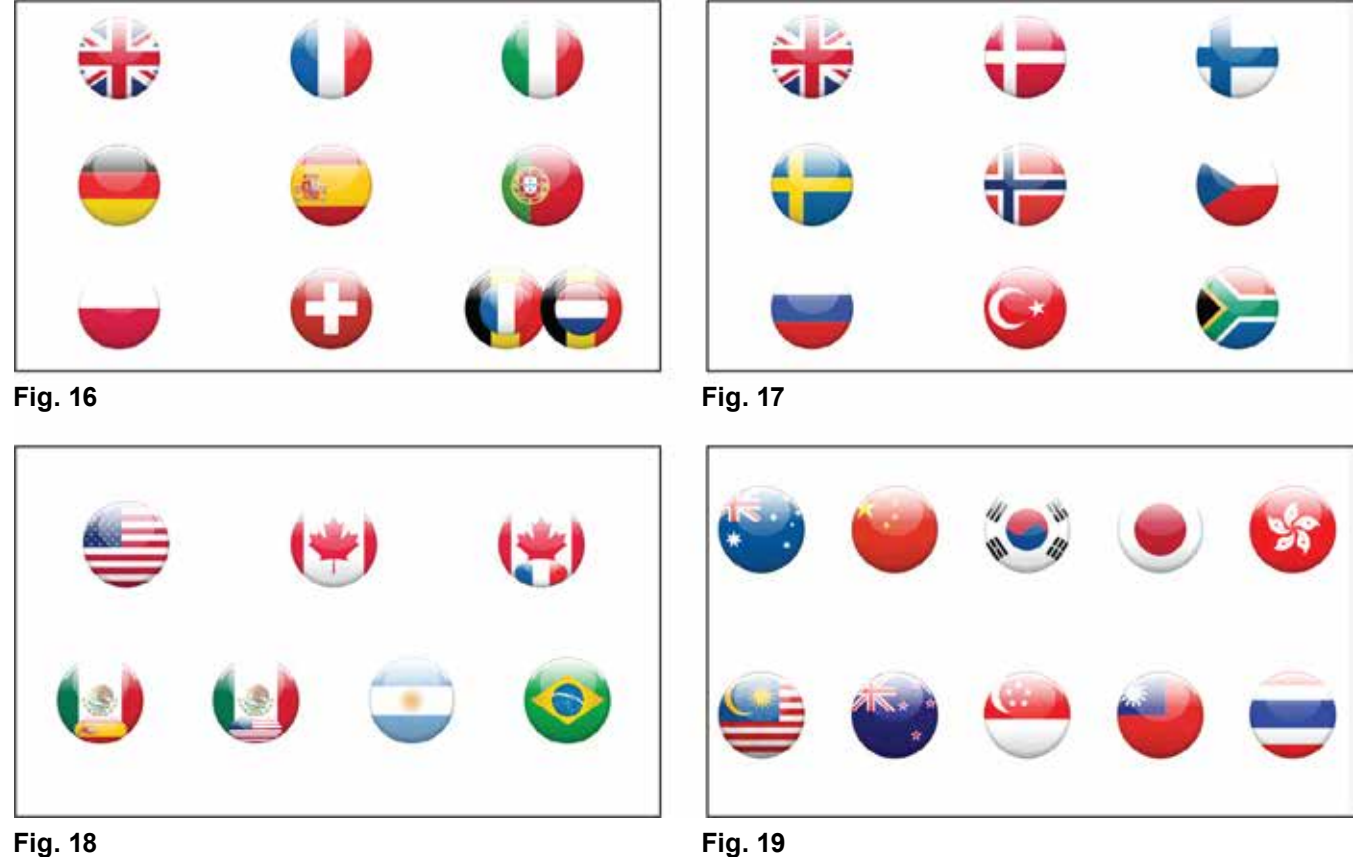

Choisir le drapeau correspondant à votre pays, des unités communes de l'ingénierie et de la langue par défaut sont automatiquement sélectionnés. Ceux-ci peuvent être réajusté si nécessaire en retournant à la page des paramètres un peu plus tard.

Le système doit alors avancer automatiquement pour vous permettre de faire un choix sur le type d'unité Spirax EasiHeat<sup>™</sup>.

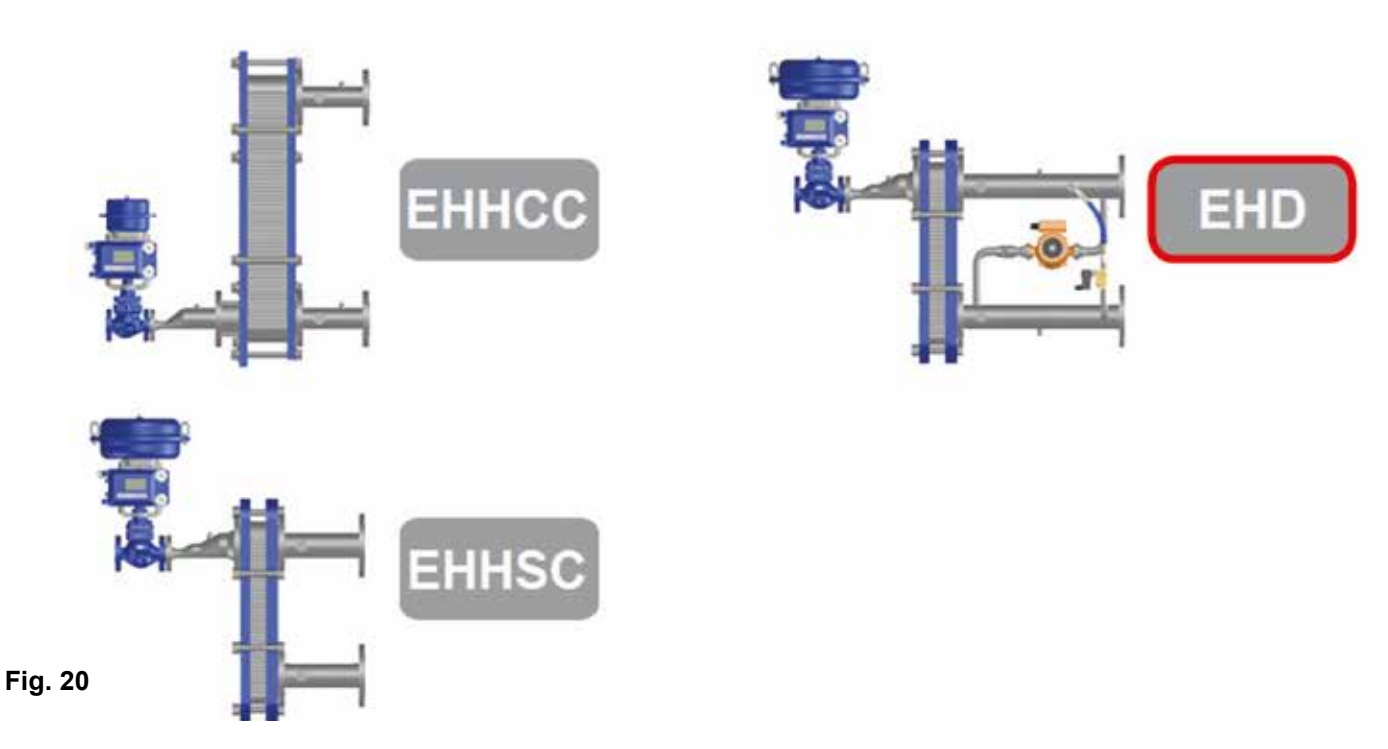

L'écran suivant (Figure 20) demande la confirmation du système à configurer

La sélection est confirmée par la mise en surbrillance de l'icône avec un contour rouge et un bouton de continuation doit être révélé.

Appuyer sur le bouton continuer à avancer dans le menu de configuration du système.

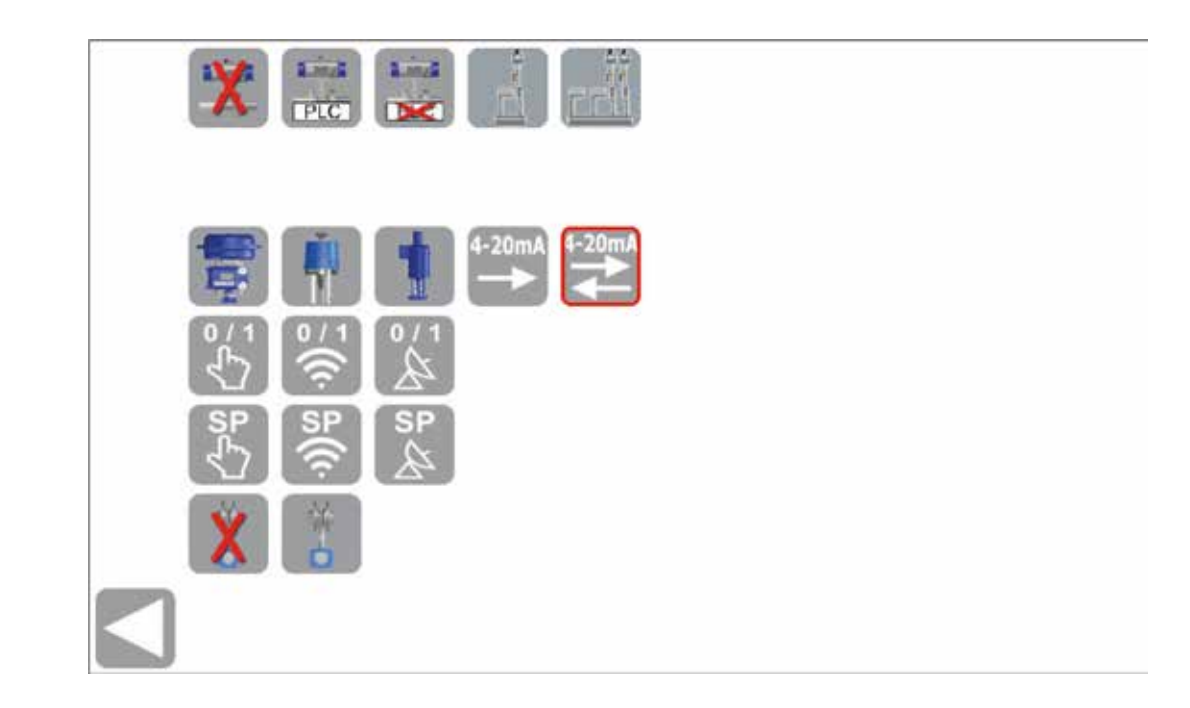

#### **Fig. 21**

Il est nécessaire maintenant d'entrer la configuration du système sur cette page, de nouveau une sélection est mise en évidence par une bordure bleue rouge de l'icône.

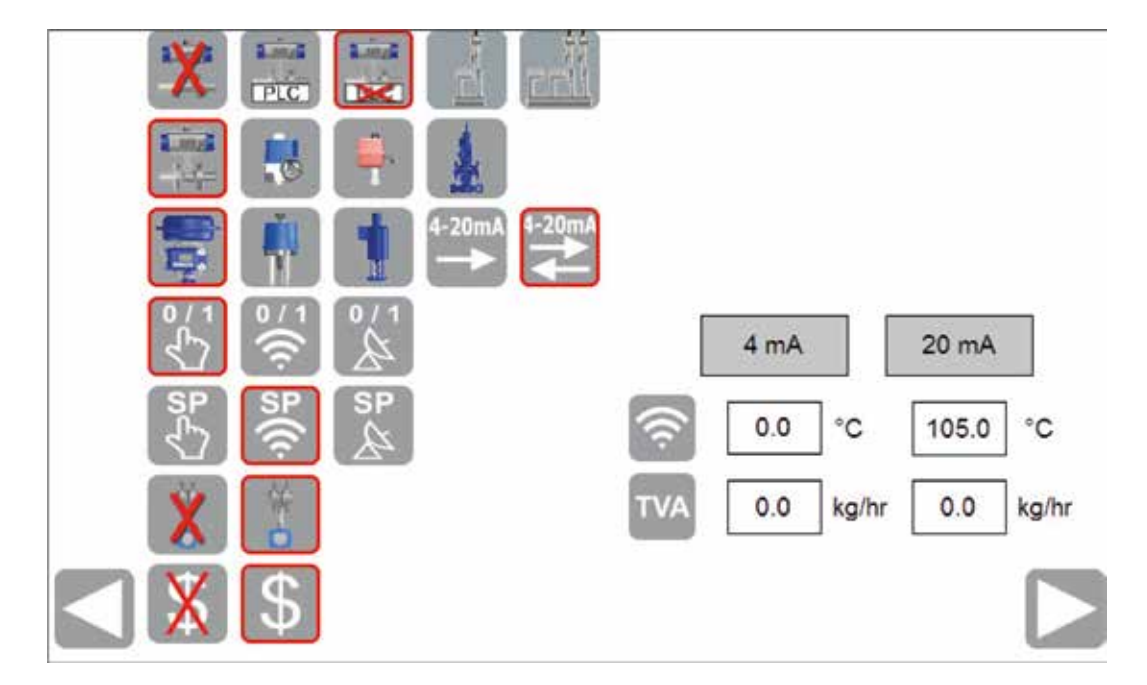

#### **Fig. 22**

La configuration du système doit correspondre à la configuration mécanique du système Spirax EasiHeat™ et le contrôle de l'usine, la configuration correcte doit afficher ou masquer les options qui sont disponibles après la configuration. Certains des écrans peuvent contenir des options supplémentaires qui avec la configuration spécifiée peut être cachés; toutes les options sont décrites dans ce document.

La configuration mécanique de l'EasiHeat™ et la configuration des options du système de régulation sont détaillées ci-dessous :

#### **Fig. 23 - Sélection limite haute**

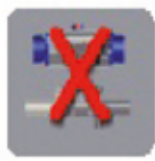

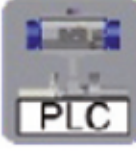

NON installé

PLC controlled

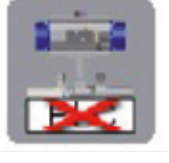

Indépendamment controllé

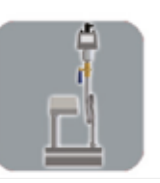

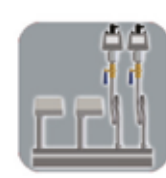

Verrouillage de sécurité simple

Verrouillage de sécurité double

#### **Fig. 24 - Sélection des actionneurs ¼ tour**

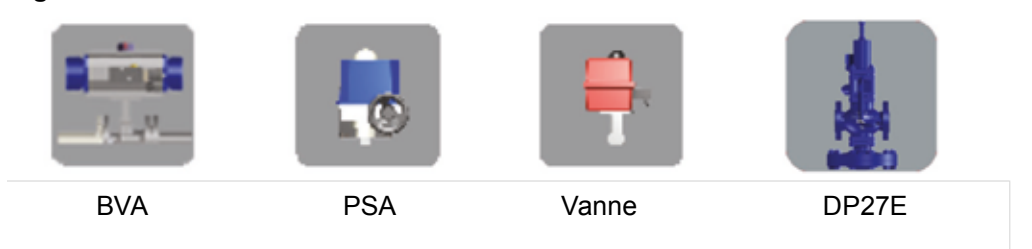

#### **Fig. 25 - Sélection d'actionneur linéaire**

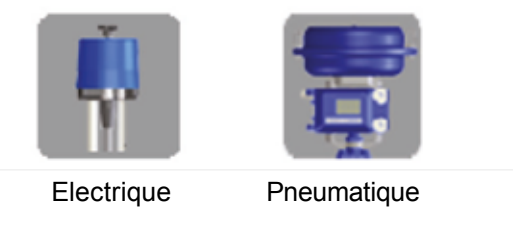

#### **Fig. 26 - Signal de régulation d'actionneur linéaire**

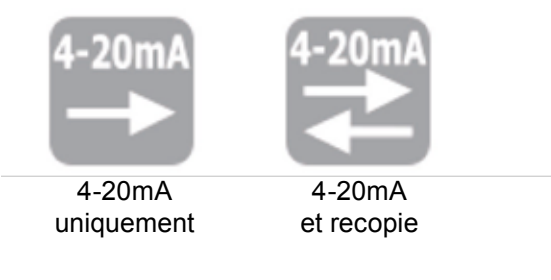

#### **Fig. 27 - Sélection du contrôle**

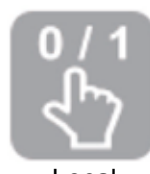

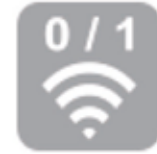

Local A distance

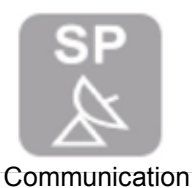

# **Fig. 28 - Sélection du point de consigne du PID**

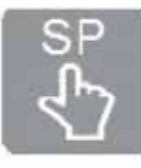

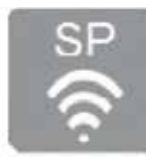

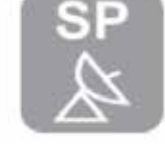

Local A distance Communications

# **Fig. 29 - Sélection du débitmètre TVA**

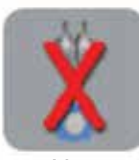

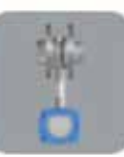

Non installé

Installé

# **Fig. 30 - Calcul des coûts**

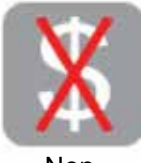

Non permis

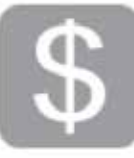

Permis

# **TVA non installé**

Si l'unité EasiHeat™ n'est pas équipé d'un débitmètre TVA, alors la configuration du système est maintenant terminée et les boutons de navigation à la base de l'écran peut être utilisé pour naviguer à la page suivante qui est la page de démarrage (Fig. 13, page 16 - Main bleu).

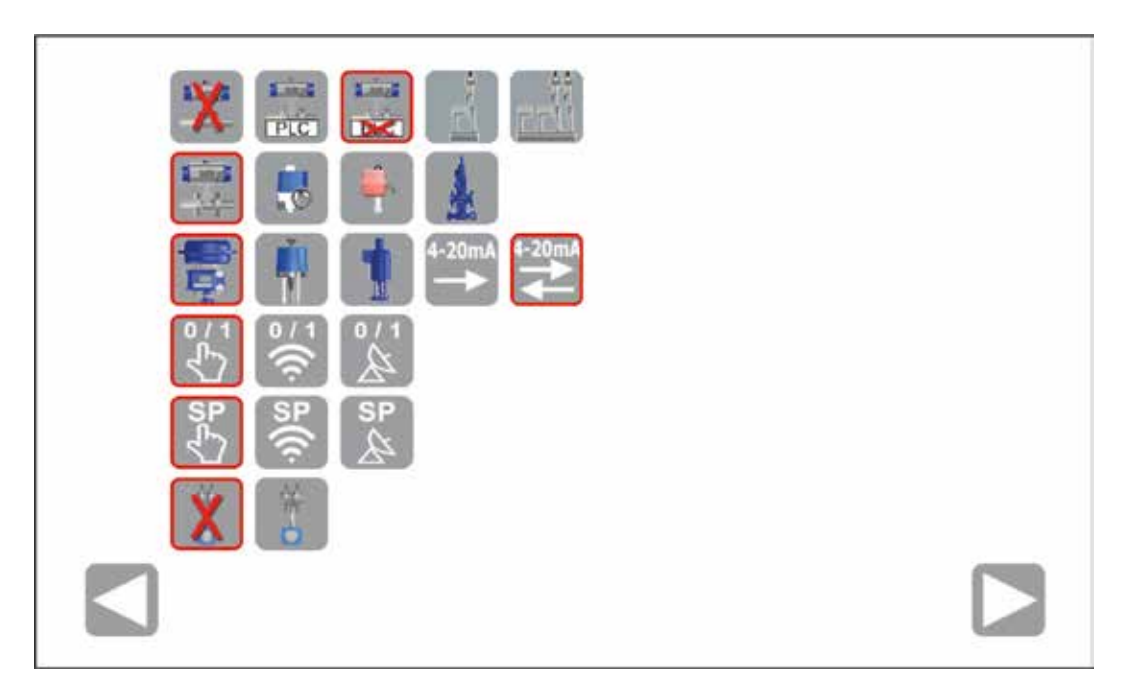

# **Fig. 31**

# **TVA installé et le point de consigne à distance sélectionné**

Les données entrées pour sélectionner le débitmètre TVA doivent être affichées dans l'ordre effectif pour l'extension du débitmètre - Il s'agit de la gamme de services complets pour un signal d'entré de 4 - 20 mA au système EasiHeat™.

La gamme des valeurs entrées doivent correspondre exactement à celles qui sont programmées dans les paramètres du débitmètre TVA (se reporter au paragraphe 4.2 et 4.2.1 - Mise en service du TVA) de même que pour le point de réglage de la compensation de la température extérieure.

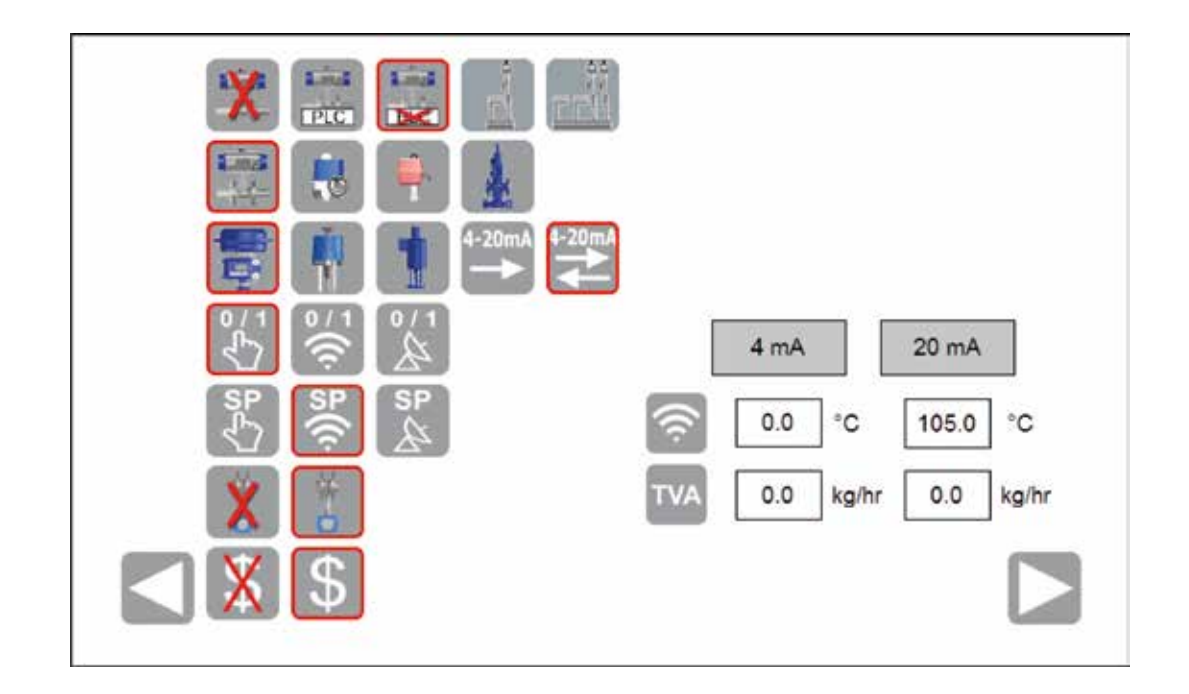

Un bouton continuer s'affiche une fois que la configuration du système est connecté aux données énergétiques enregistrées pour le système Spirax EasiHeat™

Appuyer sur le bouton continuer à naviguer à la page de configuration de l'énergie.

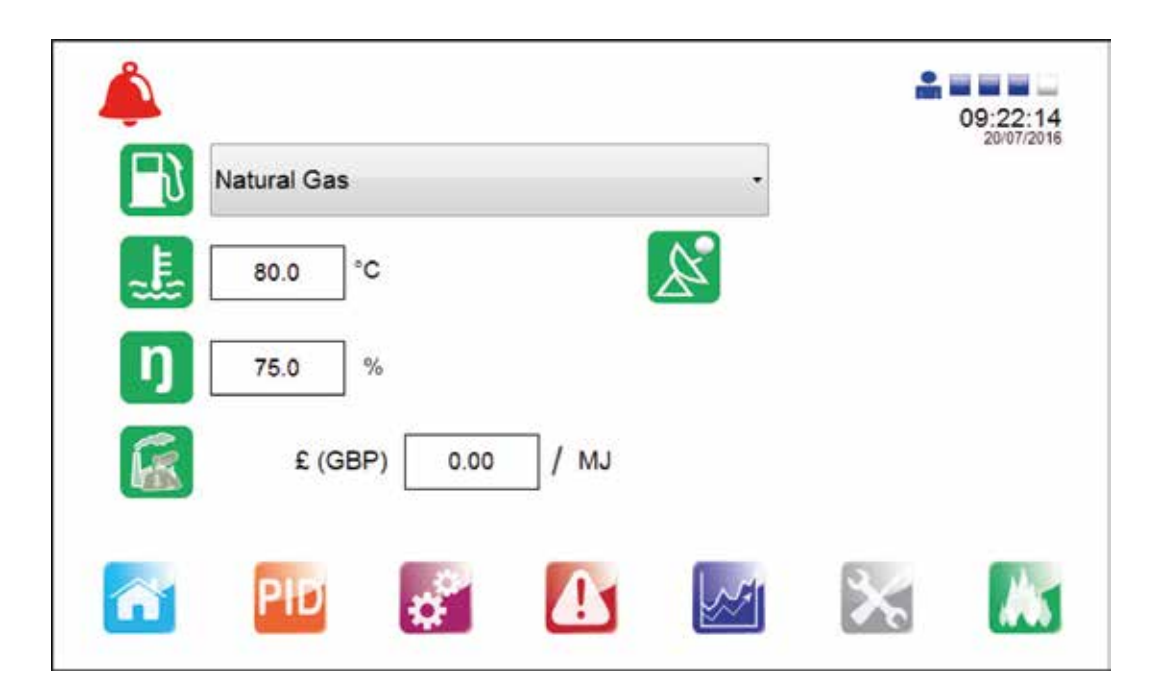

#### **Fig. 33**

Saisir avec précision les données spécifiques de l'énergie pour assurer que les données d'énergie valides peuvent être calculées.

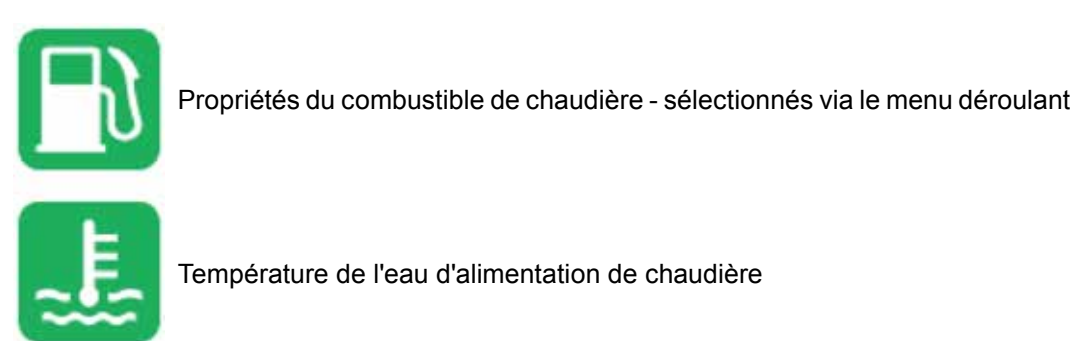

Température de l'eau d'alimentation de chaudière

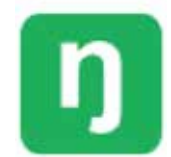

Rendement de la chaudière

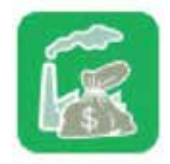

Coût par unité de combustible

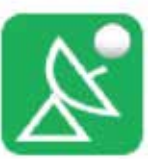

Remplacer des points de consigne de l'énergie avec des points de consigne de BACnet

De plus, entrer les points de consigne de carburant personnalisé en sélectionnant le type de carburant personnalisé.

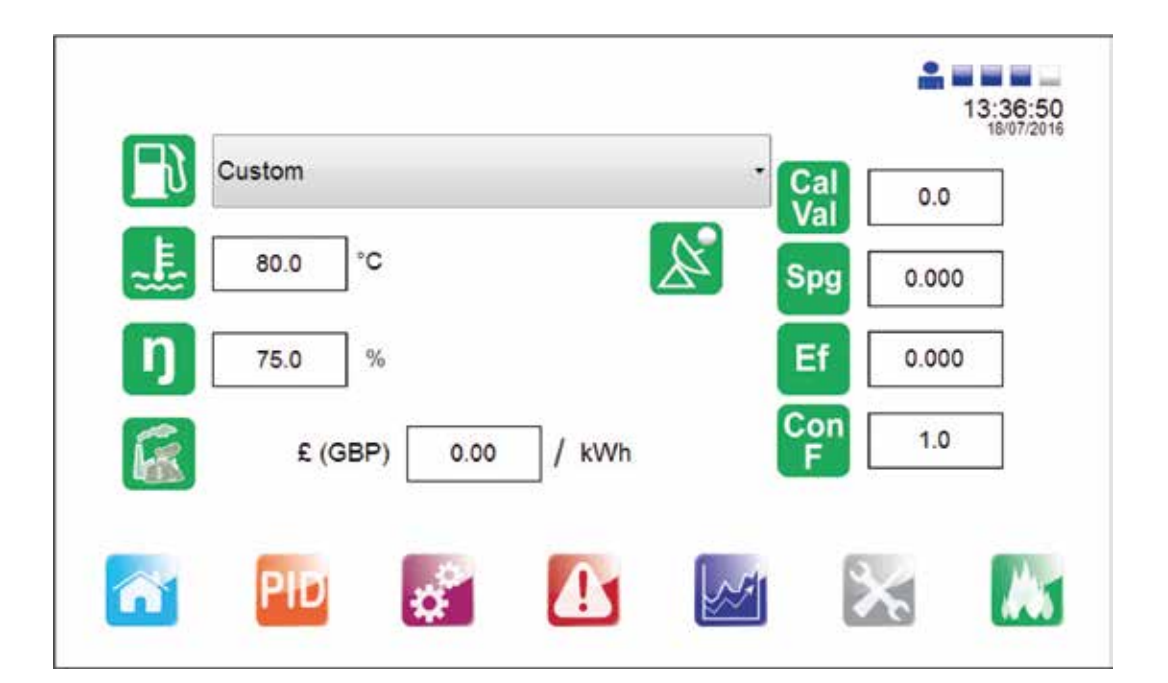

#### **Fig. 34**

Régler les paramètres personnalisés du carburant

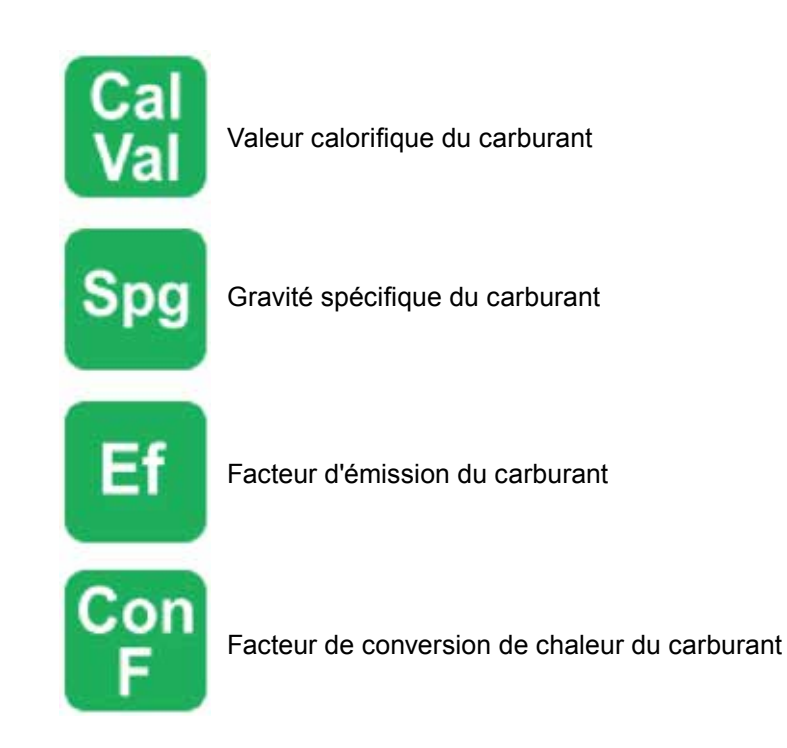

Le réglage de l'énergie n'affecte pas le processus de commande, pour obtenir des valeurs correctes de l'énergie calculées, les réglages précis de données sont essentielles.

# **4.5 Boutons de navigation général**

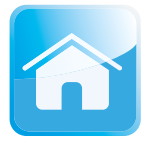

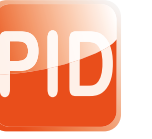

Synoptique accueil

Réglage PID

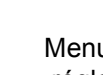

Menu de réglage

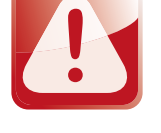

Menu alarmes

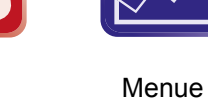

Graphique

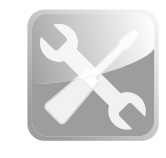

Menue Service

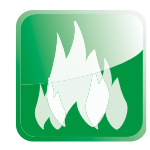

Energie

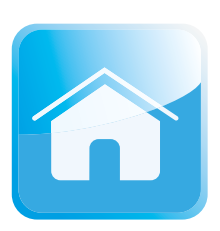

**4.5.1 Synoptique d'accueil**

Ce bouton vous ramènera à la vue d'ensemble du système EasiHeat™ qui a été sélectionné et configuré.

A partir de l'écran d'accueil, le statut et le contrôle du fonctionnement du système EasiHeat™ peuvent être effectuées, en fonction du niveau de sécurité d'accès.

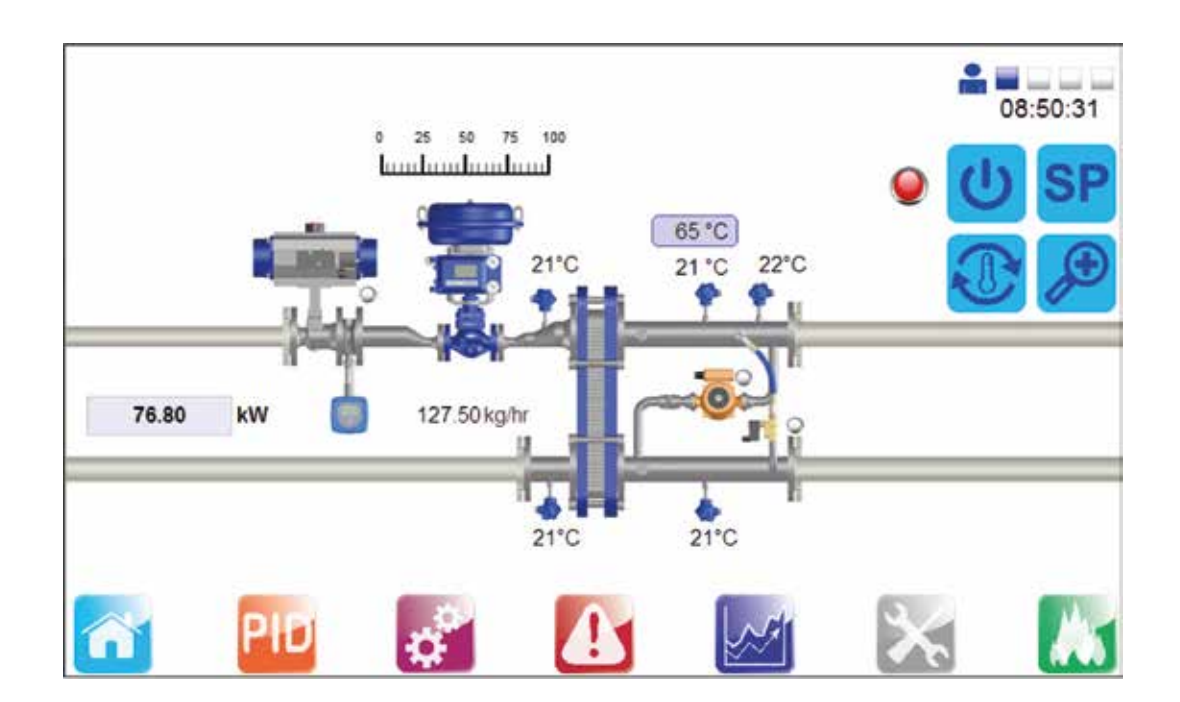

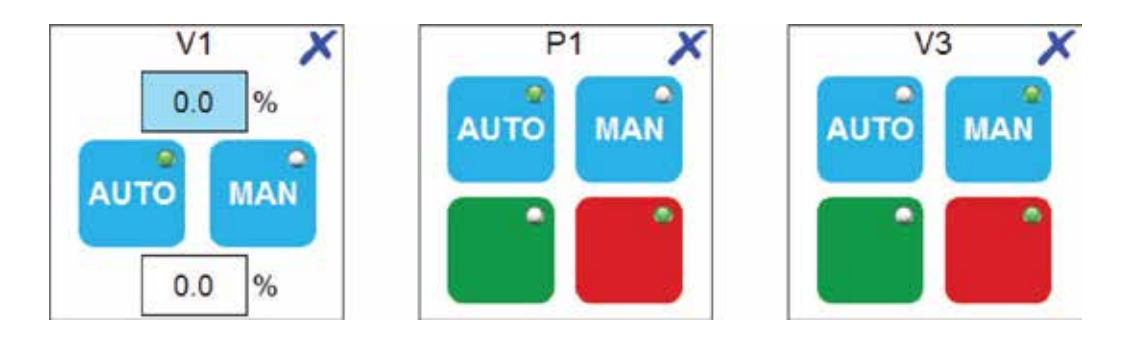

Cette page de dialogue V1 contient deux champs de valeur, celle du haut montrent la position de la vanne de commande effectif, et celle du bas peut être utilisée pour déplacer la vanne dans la position requise dans le mode manuel.

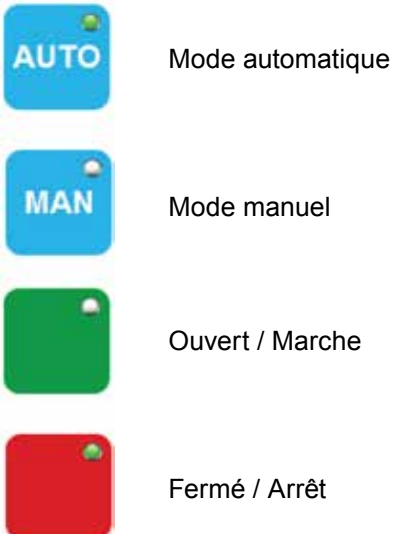

La lumière verte indique le mode sélectionné

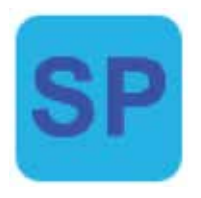

# **Point de consigne PID**

Ce menu contextuel dépendant de la communications permet aux utilisateurs de définir soit le point de consigne de la température locale ou de visualiser la consigne de température à distance ou de régler la température BACnet et d'entrer dans le PID du système Spirax EasiHeat™ associé à la montée et à la descente des bases de temps. Si la configuration a été réglé sur BACnet, il est possible de remplacer la configuration et de changer des paramètres locales.

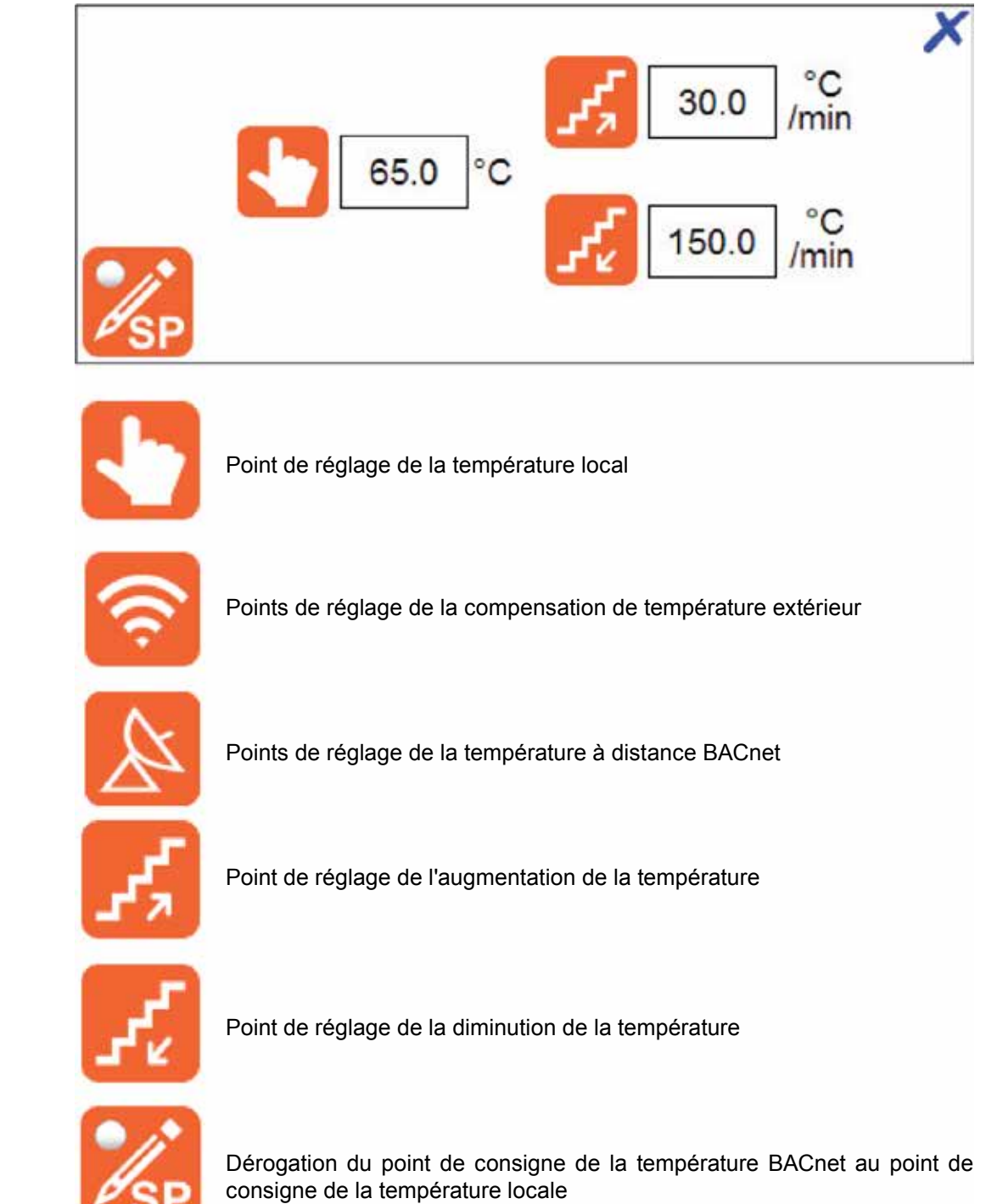

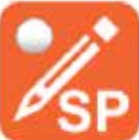

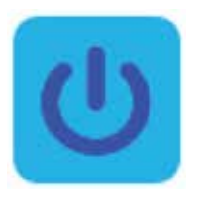

# **Activation**

Ce menu contextuel dépendant de la configuration, permet à l'utilisateur de sélectionner un des trois modes de contrôle pour le Spirax EasiHeat™ ou voir l'état à distance ou d'activer la communication. Si la configuration a été réglée sur BACnet, il est possible de remplacer la configuration et de changer pour permettre une configuration locale.

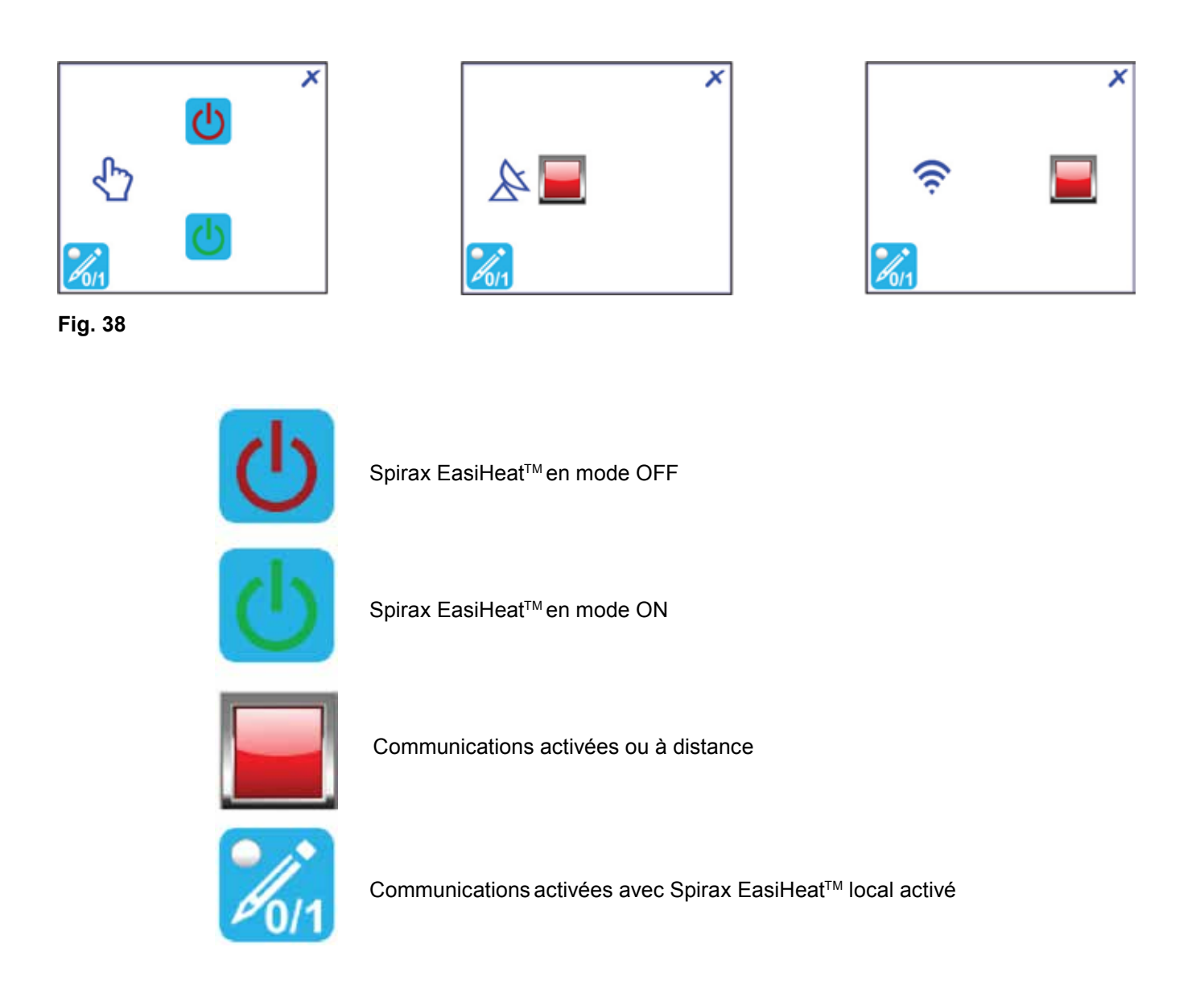

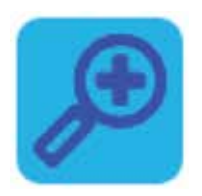

**Zoom**

La fenêtre zoom fournit une vue plus détaillée des principaux paramètres du procédé.

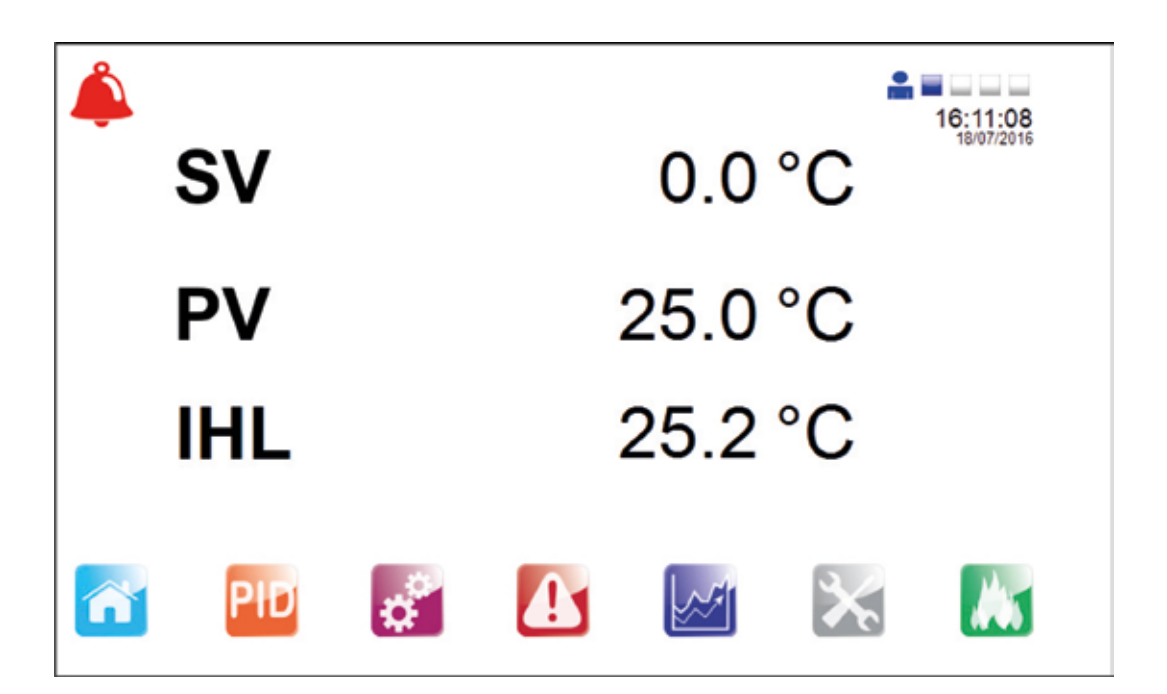

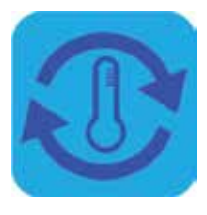

# **Anti-légionellose**

Afin de minimiser la croissance des bactéries de type Legionella qui colonisent les canalisations d'eau, une routine a été programmé dans le système de contrôle EasiHeat<sup>TM</sup>. Le contrôle anti-légionellose et la page de consigne est accessible à partir d'un bouton situé sur l'écran principal.

Il existe deux modes de fonctionnement pour le cycle anti-légionellose qui peuvent être sélectionnées dans le menu contextuel de l'écran HMI, ce sont :

- Manuel

- Automatique (chronométré)

Attention : La température de consigne pendant le cycle anti-légionellose peut dépasser les températures de fonctionnement normales et pourrait causer des brûlures si l'eau est utilisée pendant le cycle. Le cycle doit être initié seulement quand il est possible de le faire en toute sécurité. Il doit également y avoir une purge de l'eau du circuit à la fin du cycle pour aider à réduire la température de l'eau.

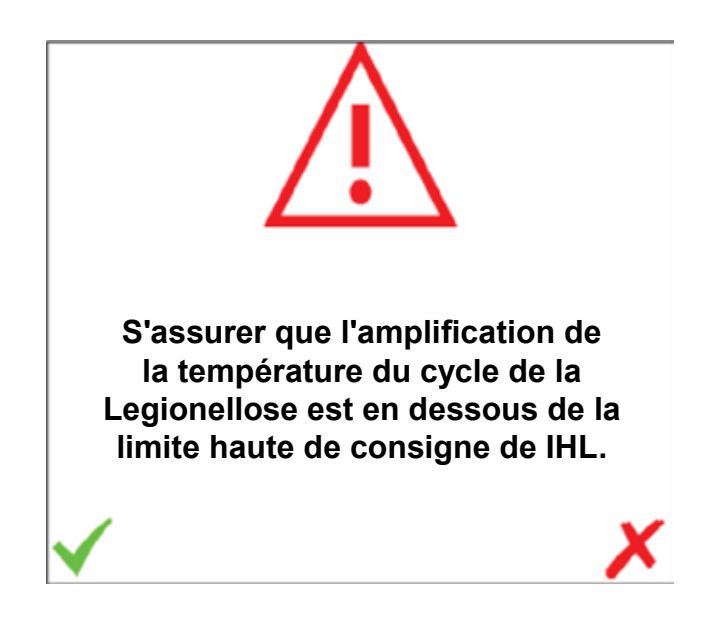

**Fig. 40**

Lorsque le bouton anti-légionellose est enfoncée, un écran de confirmation s'affiche, uniquement si la limite haute indépendant est installé (IHL). S'assurer que l'amplification de la température du cycle est en dessous de la limite haute de consigne.

# **Mode manuel**

Le mode de fonctionnement par défaut est Manuel. Afin de faire fonctionner le cycle anti-légionellose en mode manuel, appuyer sur MAN. Ceci est confirmé par la disponibilité du champs de saisie de consigne manuel, et confirmée par la LED sur l'HMI (fig. 42).

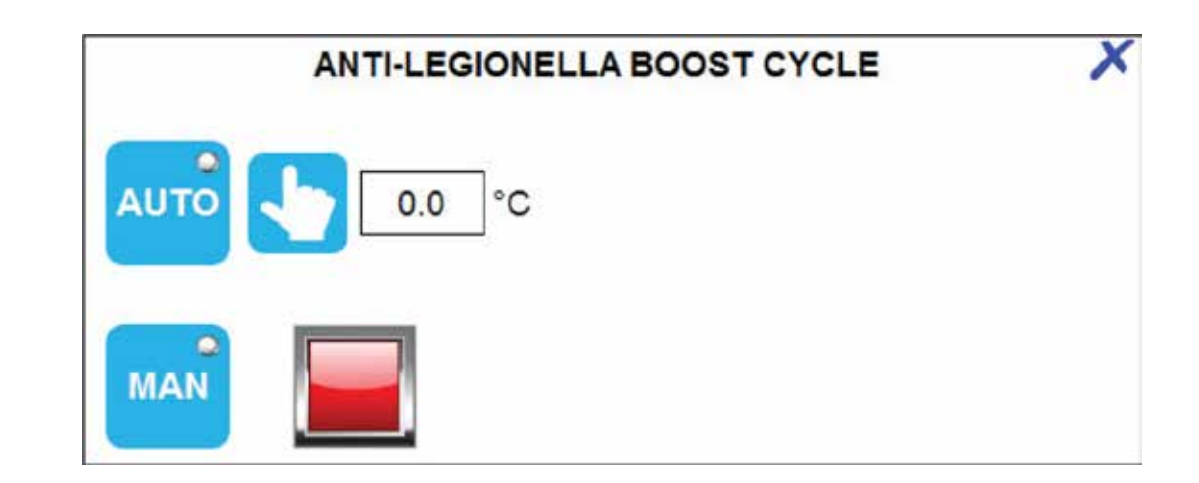

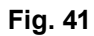

L'étape suivante consiste à régler l'amplification de la température anti-légionellose que l'EasiHeat™ doit atteindre au cours d'un cycle. Noter que le réglage de la température ne doit pas dépasser celui de la limite haute indépendant (IHL) le cas échéant.

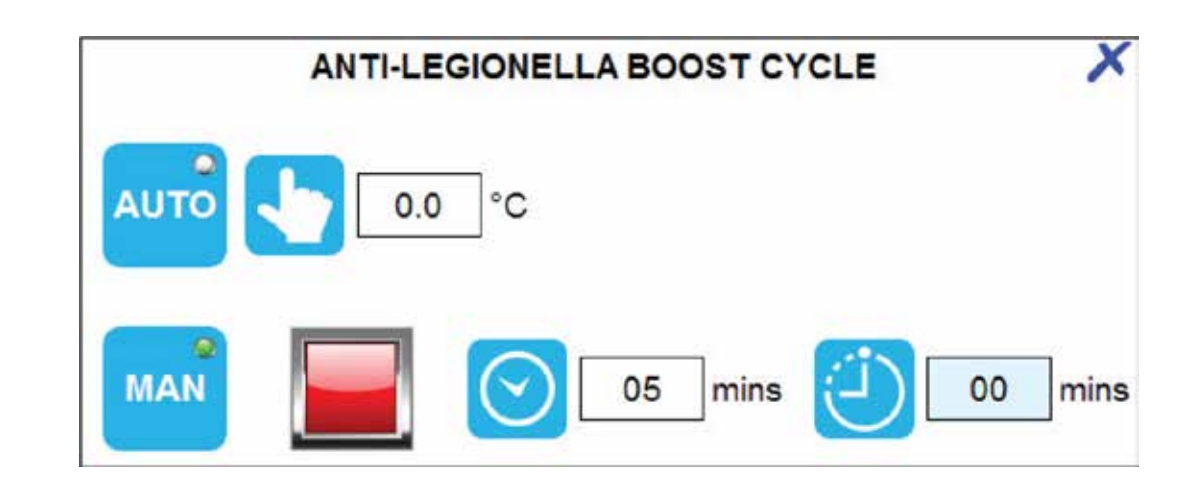

**Fig. 42**

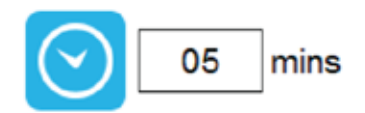

C'est le temps, point de consigne, pour l'amplification du cycle manuel durant lequel le cycle sera exécuté. Pendant ce temps, la demande de température de process sera remplacée par la température indiquée dans l'amplification du cycle anti-légionellose réglé dans la fenêtre.

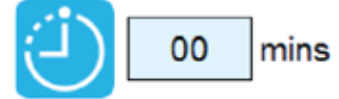

Le ompteur du temps de cycle, affiche la quantité de temps (minutes) écoulé depuis le cycle de démarrage.

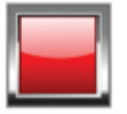

Activer / Désactiver le bouton de demande.

Enfin l'unité doit être activé manuellement à partir de la demande de commande d'habilitation situé sur l'IHM, l'utilisateur peut arrêter le cycle d'amplification anti-légionellose à tout moment en appuyant sur le même bouton.

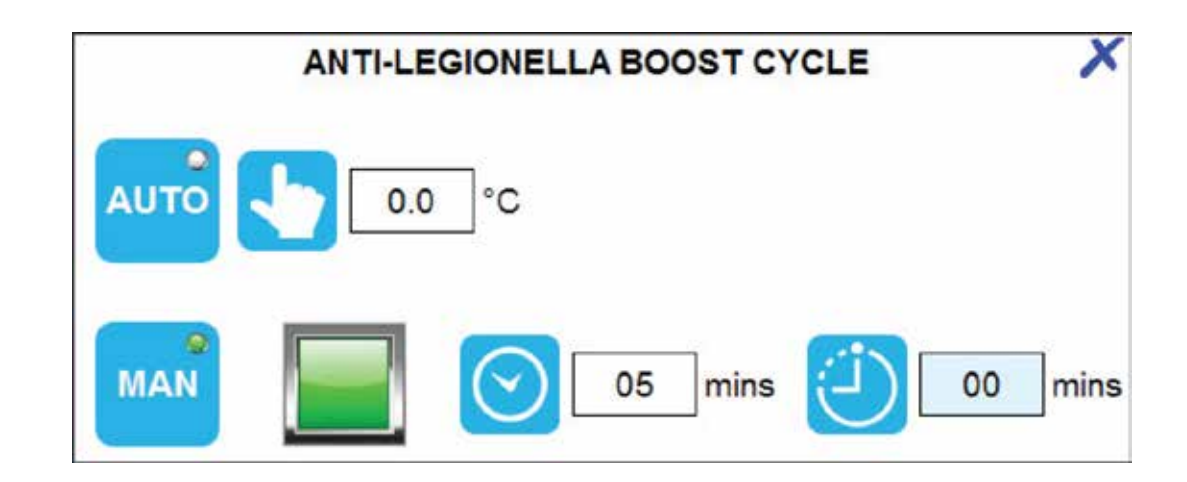

### **Mode automatique**

Afin de faire fonctionner le cycle anti-légionellose en mode automatique ou mode programmée, sélectionner AUTO. Ceci est confirmé par la disponibilité du champs de saisie de consigne automatique et confirmé par la LED sur l'HMI.

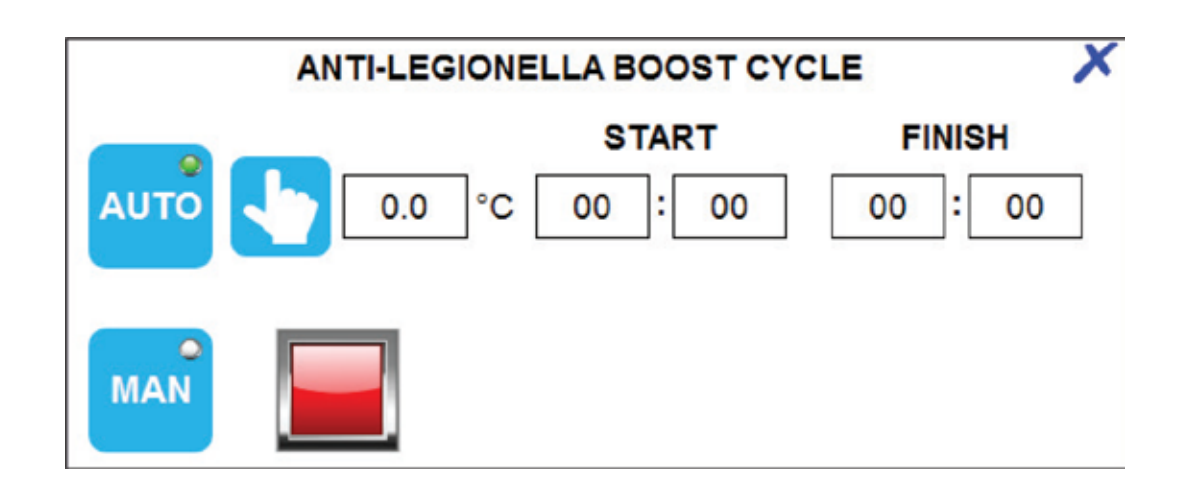

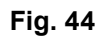

L'étape suivante consiste à régler l'amplification de température anti-légionellose que l'EasiHeat™ doit atteindre au cours du cycle. Ensuite, il doit y avoir une période de réglage du fonctionnement automatique entre le début et la fin de période. **Nota :** Si le temps est entre les deux paramètres de période alors l'unité doit être activé et doit fonctionner.

Le mode automatique / cycle de temps ne peut pas être activée en appuyant sur le bouton sur l'interface HMI, mais le bouton peut être utilisé pour arrêter le cycle si nécessaire en appuyant sur le bouton Activer / Désactiver (comme pour le mode manuel).

**Nota :** Lorsque la température de consigne du process de contrôle de la boucle PID est activée (en mode de commande) et la vanne proportionnelle est remplacée par la température de consigne anti-légionellose. La consigne anti-légionellose est encore régie par les mêmes taux de montée et de baisse de la consigne d'origine pour assurer une transition en douceur dans le process entre le changement du point de consigne.

De plus, la consigne de la température de la limite d'alarme haute est augmentée de 5° pour éviter les conditions de limite de l'alarme haute lorsque le contrôlée PLC la limite haute est sélectionné.

Si il y a une limite supérieure indépendante installée, un avertissement de confirmation apparaît demandant de confirmer que la température de cycle est inférieure à la limite haute, le cas échéant continuez en appuyant sur accepter.

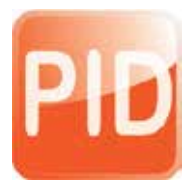

# **4.5.2 Points de consigne PID**

Cette page permet de régler les facteurs de contrôles du PID (effectué uniquement par du personnel compétent).

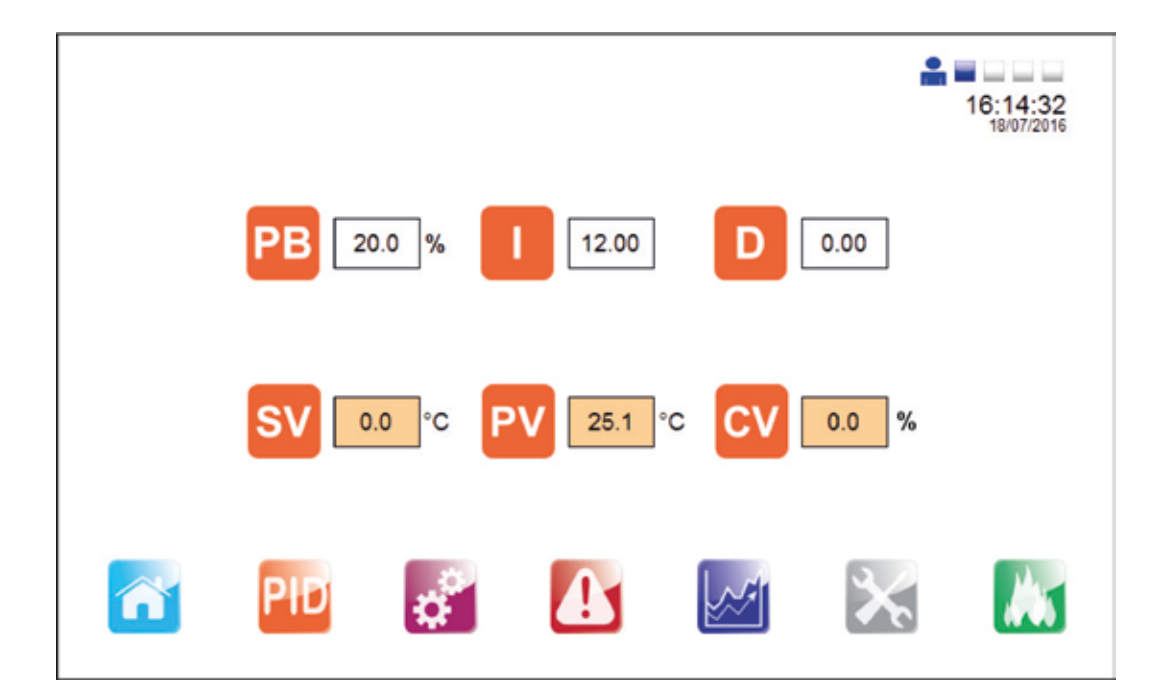

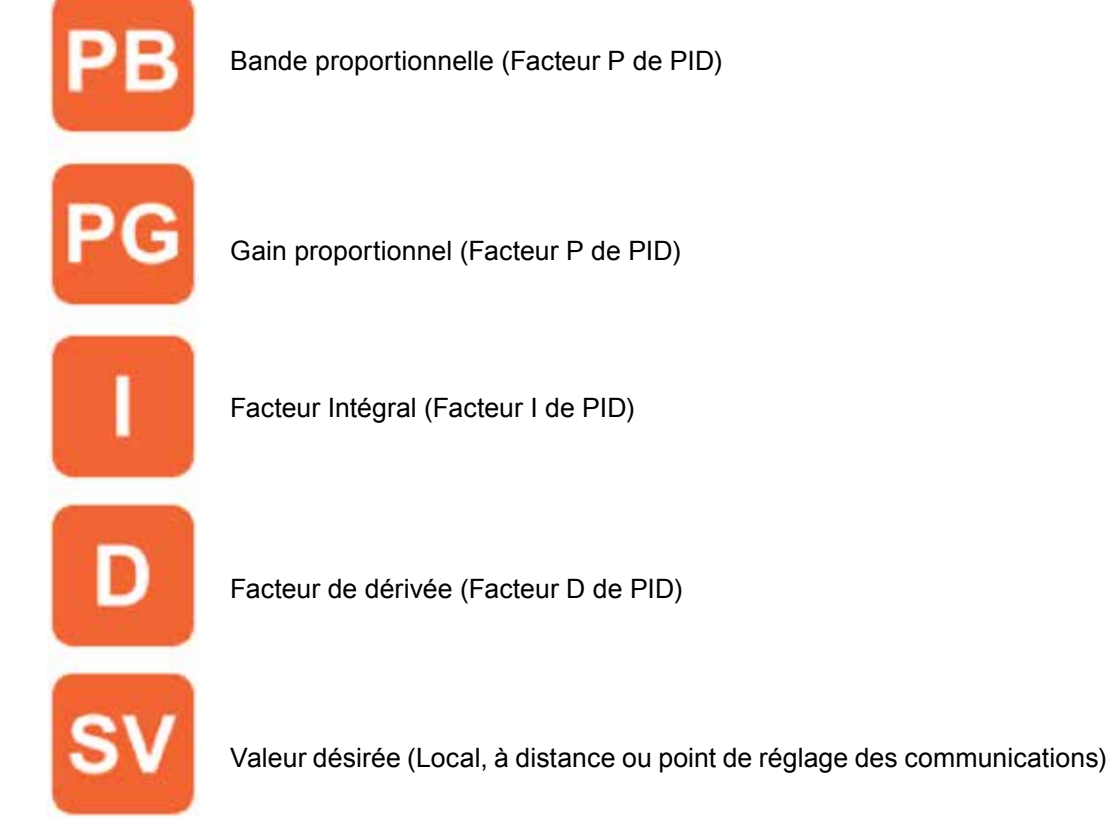

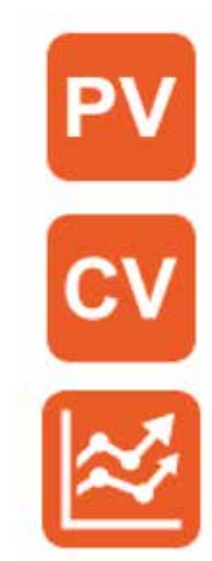

Valeur courante de la variable contrôlée (Température T2)

Valeur manipulée (position de la vanne nécessaire)

Page de tendances en temps réel du PID (Permet de configurer les points de consigne PID avec vue sur les signaux réels)

L'écran suivant est accessible à partir de la page du point de consigne de la boucle PID (effectué uniquement par du personnel compétent). Nous sommes en mesure de basculer entre la bande proportionnelle et le gain proportionnel. La tendance nous montre les réponses en temps réel de la boucle PID. Les valeurs SV, PV et CV à tendances en temps réel du PID sont mises à l'échelle en pourcent.

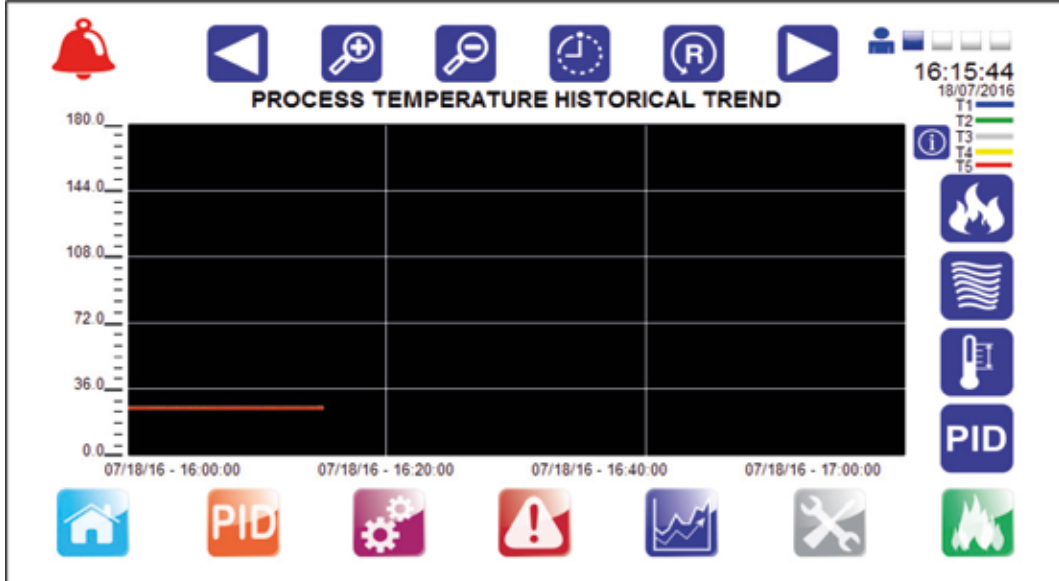

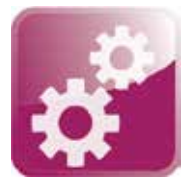

# **Menu Réglage**

Les paramètres affichés (avec l'encadrement bleu) sont les paramètres par défaut affichés suite au choix du drapeau du pays sélectionné, des modifications peuvent être apportées si nécessaire.

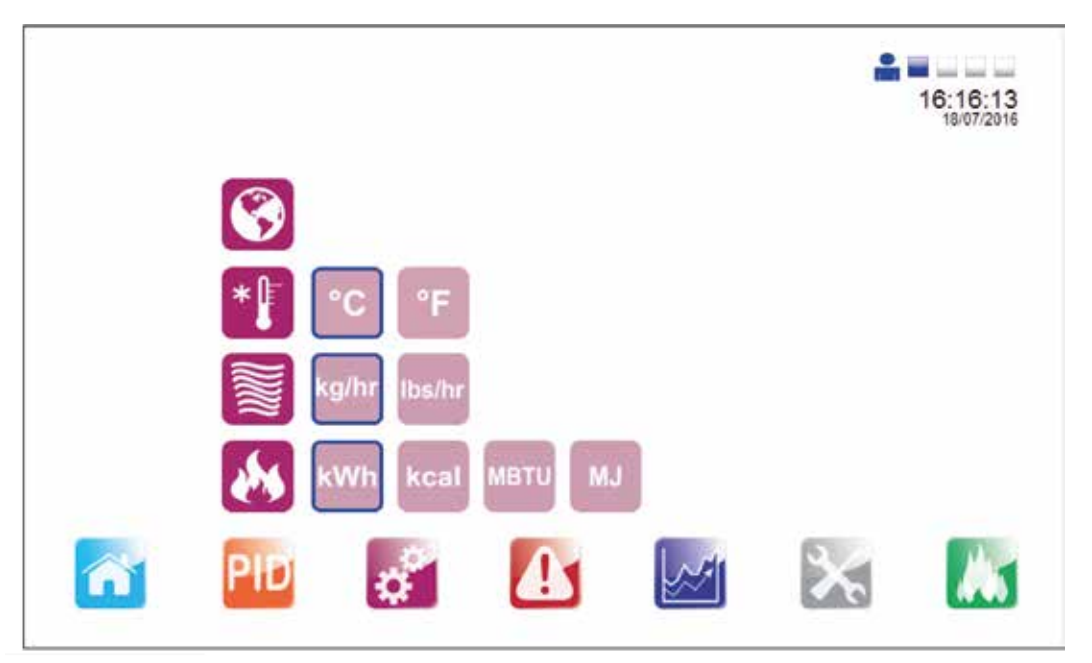

**Fig. 47**

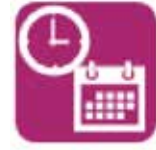

Page de configuration Heure/Date

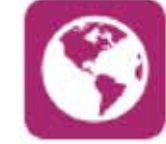

Page de sélection de la langue

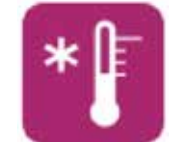

Sélection des unités de température

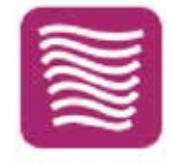

Sélection des unités de débitmétrie (Enregistreur d'énergie uniquement)

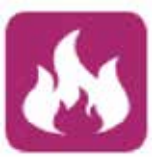

Sélection des unités d'énergie (Enregistreur d'énergie uniquement)

Vous avez aussi la possibilité de changer de langage (a partir des options pré-configurées) en utilisant le menu de sélection suivant sans affecter les unités d'ingénierie.

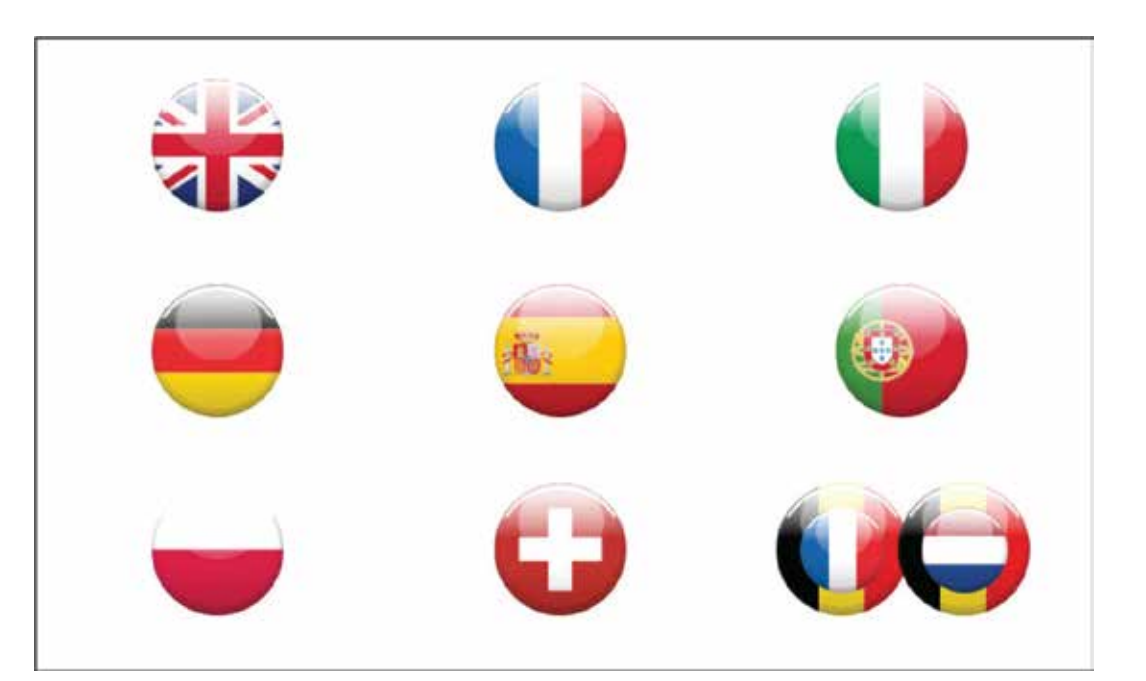

#### **Fig. 48**

En outre, les ingénieurs sont en mesure de définir ou modifier la date et l'heure de l'API et HMI réelle.

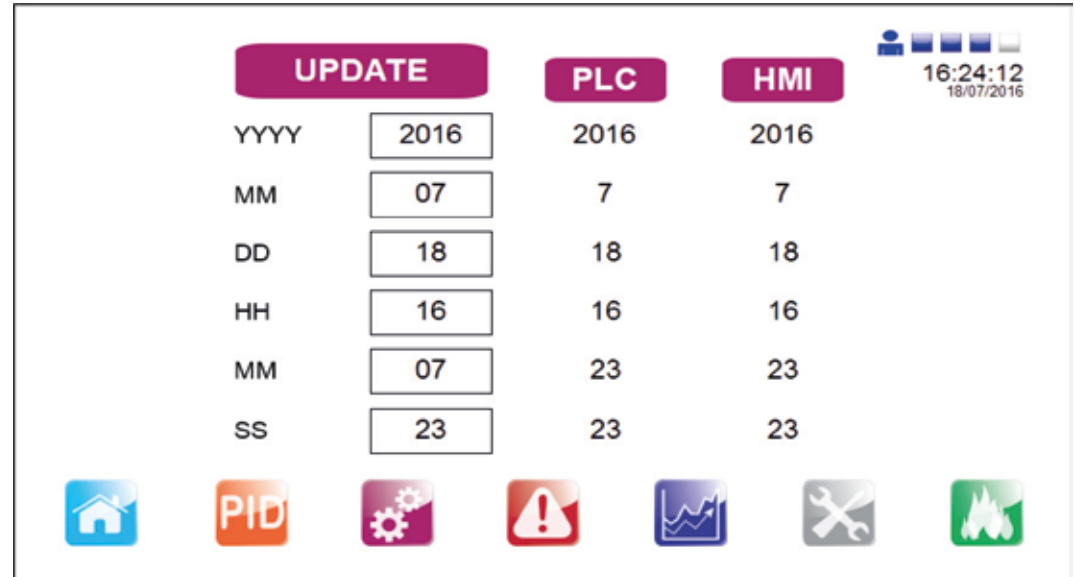

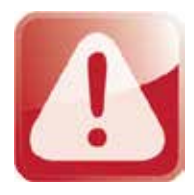

# **Menu alarmes**

Cette page affiche toutes les alarmes actives, une alarme active est indiquée sur tous les écrans via l'icône "cloche d'alarme" dans le coin supérieur gauche de l'écran.

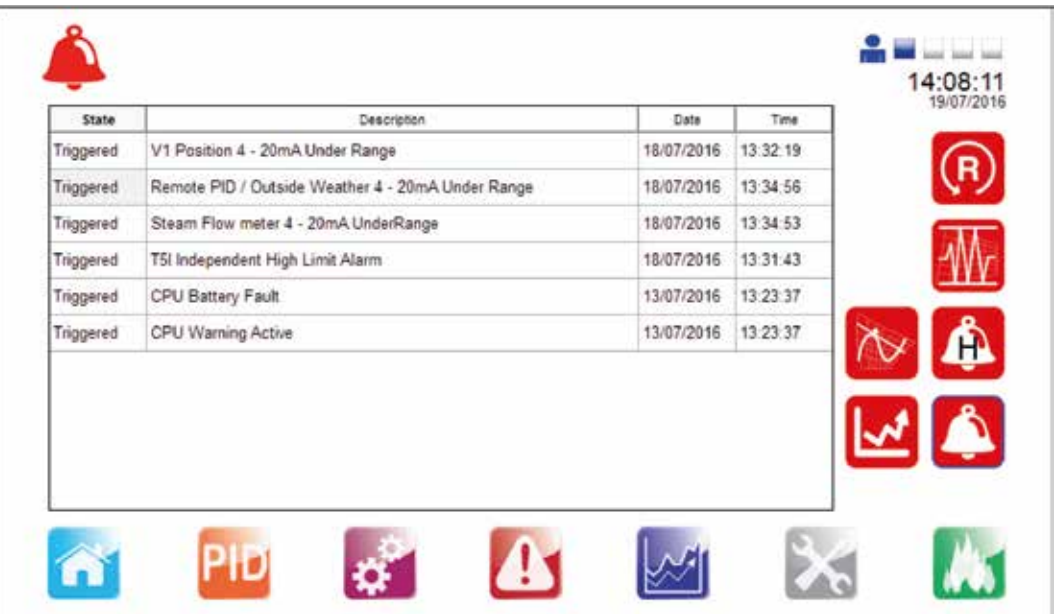

#### **Fig. 50**

Il y a aussi des navigations vers d'autres pages de points de réglage d'alarme ainsi que l'historique des alarmes, situés sur la droite de l'écran. Appuyer sur chacun d'eux pour afficher ou modifier.

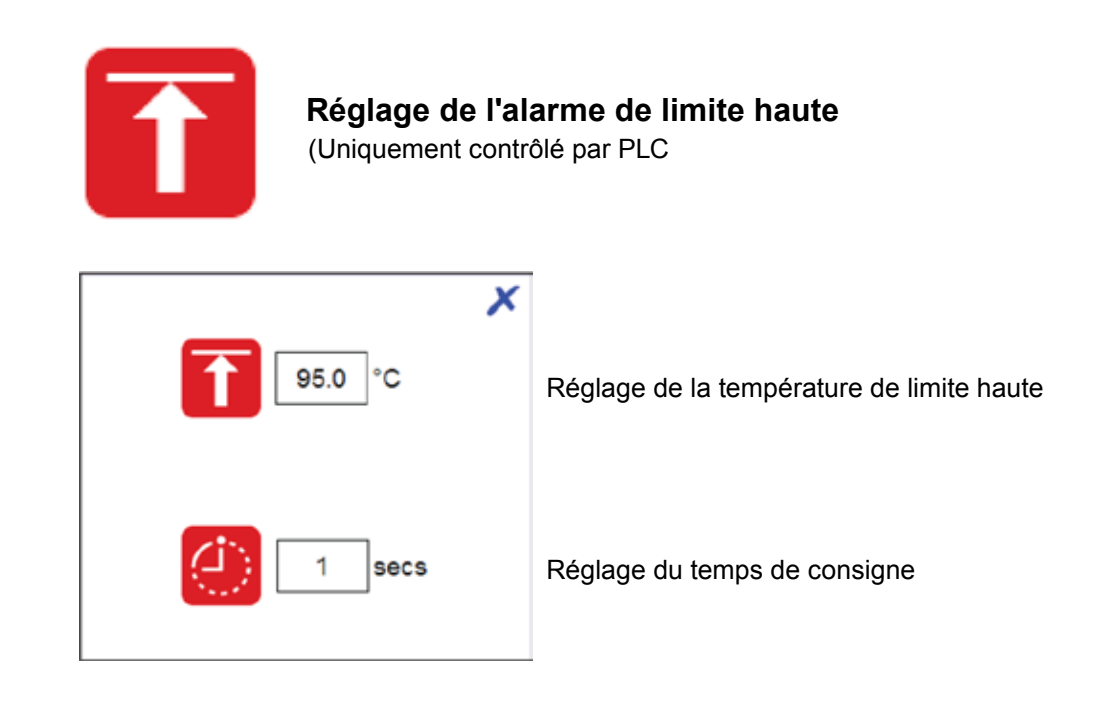

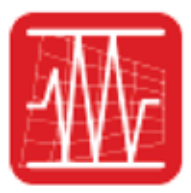

# **Réglage de l'alarme de bande**

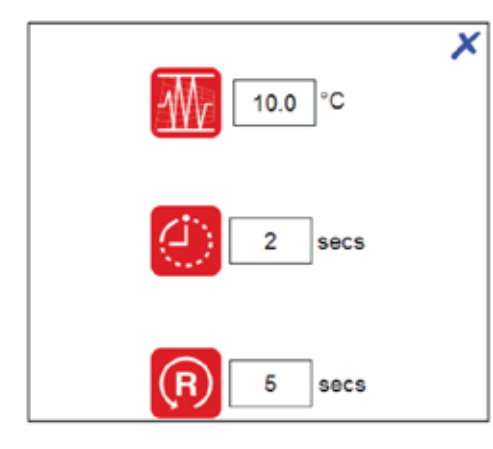

Réglage de la température de bande

Réglage du temps de consigne

Le temps d'attente de consigne

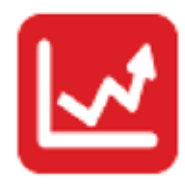

# **Alarme de déviation**

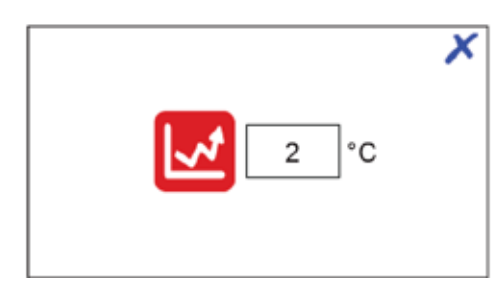

Taux de changement de température

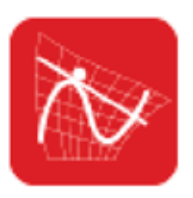

# **Taux de changement d'alarme (DHW uniquement)**

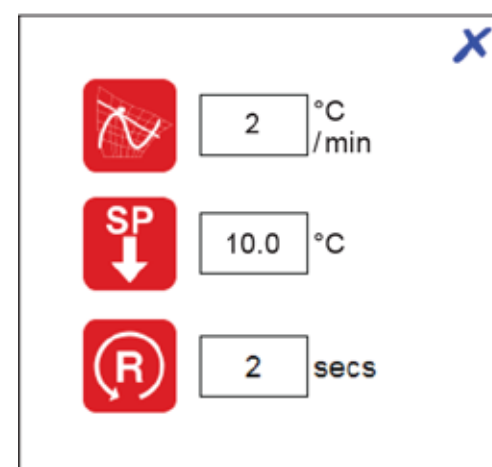

Taux du point de changement de consigne d'alarme de température

Point consigne de réduction du point de consigne de process

Temps de ré initialisation de la consigne d'alarme

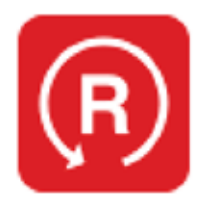

**Ré initialiser alarme verrou de limite haute (Contrôle limite supérieure uniquement PLC)**

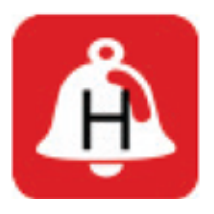

**Navigation dans l'historique des alarmes**

La page suivante donne accès à l'historique des alarmes. Cela permet à l'utilisateur de visualiser les alarmes déclenchées auparavant.

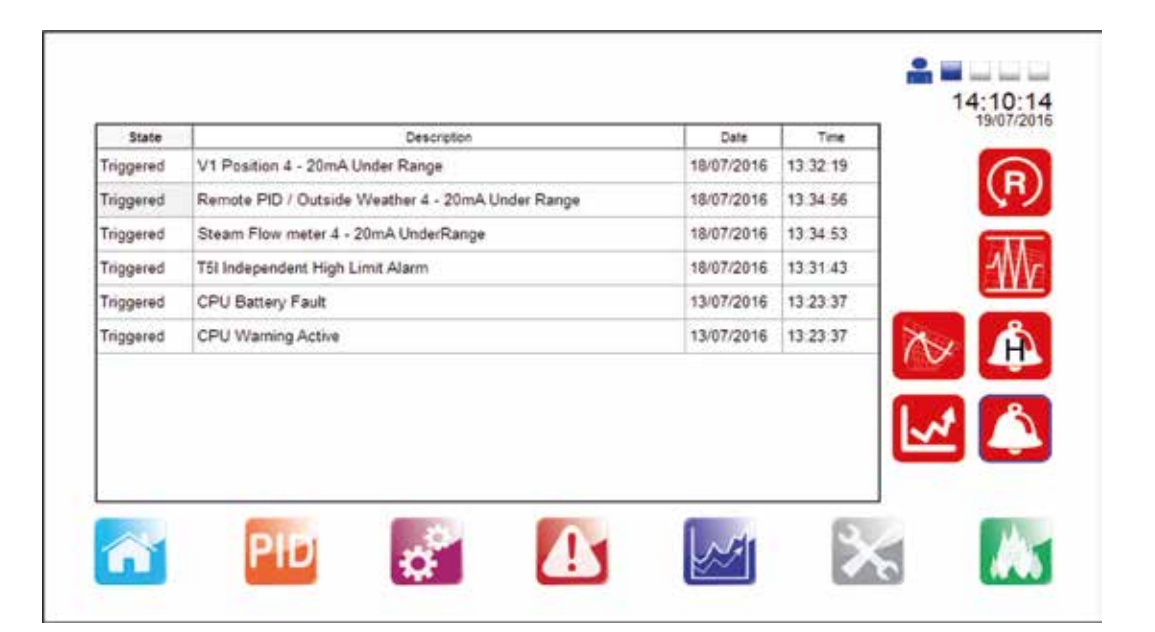

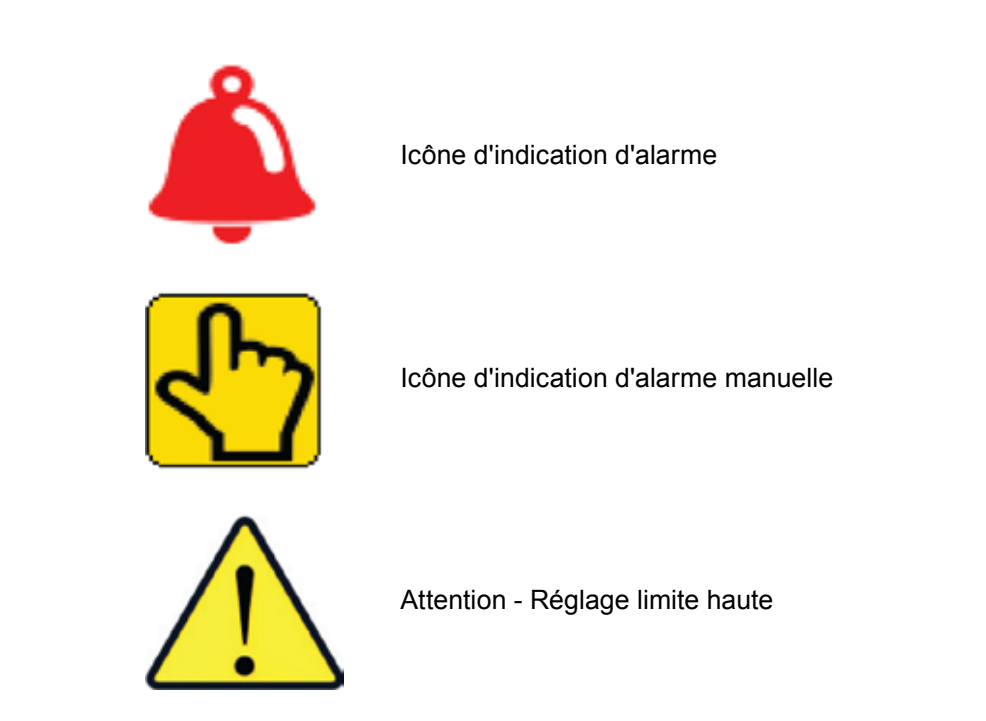

- Le cas échéant, le contrôleur de limite haute doit être fixée à un niveau approprié pour protéger l'installation, le process et le personnel.
- Des précautions doivent être prises pour assurer suffisamment de différence entre le point de consigne de process et le point de consigne de limite haute, afin d'éviter le déclenchement de toute limite haute indésirable.
- Vérifier que la température monte à la valeur définie et contrôler de manière satisfaisante.
- Si nécessaire, régler les paramètres PID. Nous recommandons vivement que seul un ingénieur de contrôle expérimenté règles ces paramètres.
- Vérifier le fonctionnement des purgeurs de vapeur / pompe à condensat.

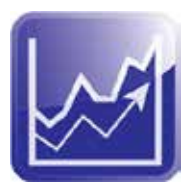

# **4.5.5 Menu graphique**

Ce menu permet l'enregistrement graphique de l'historique des valeurs de process, utile pour analyser les réactions de l'EasiHeat™ aux conditions du process.

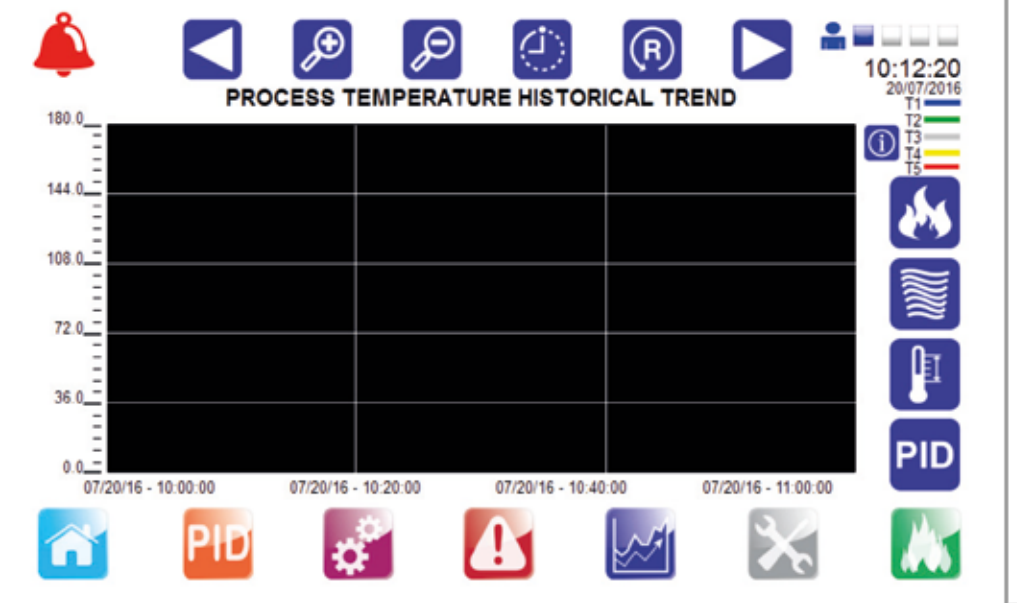

**Fig. 52**

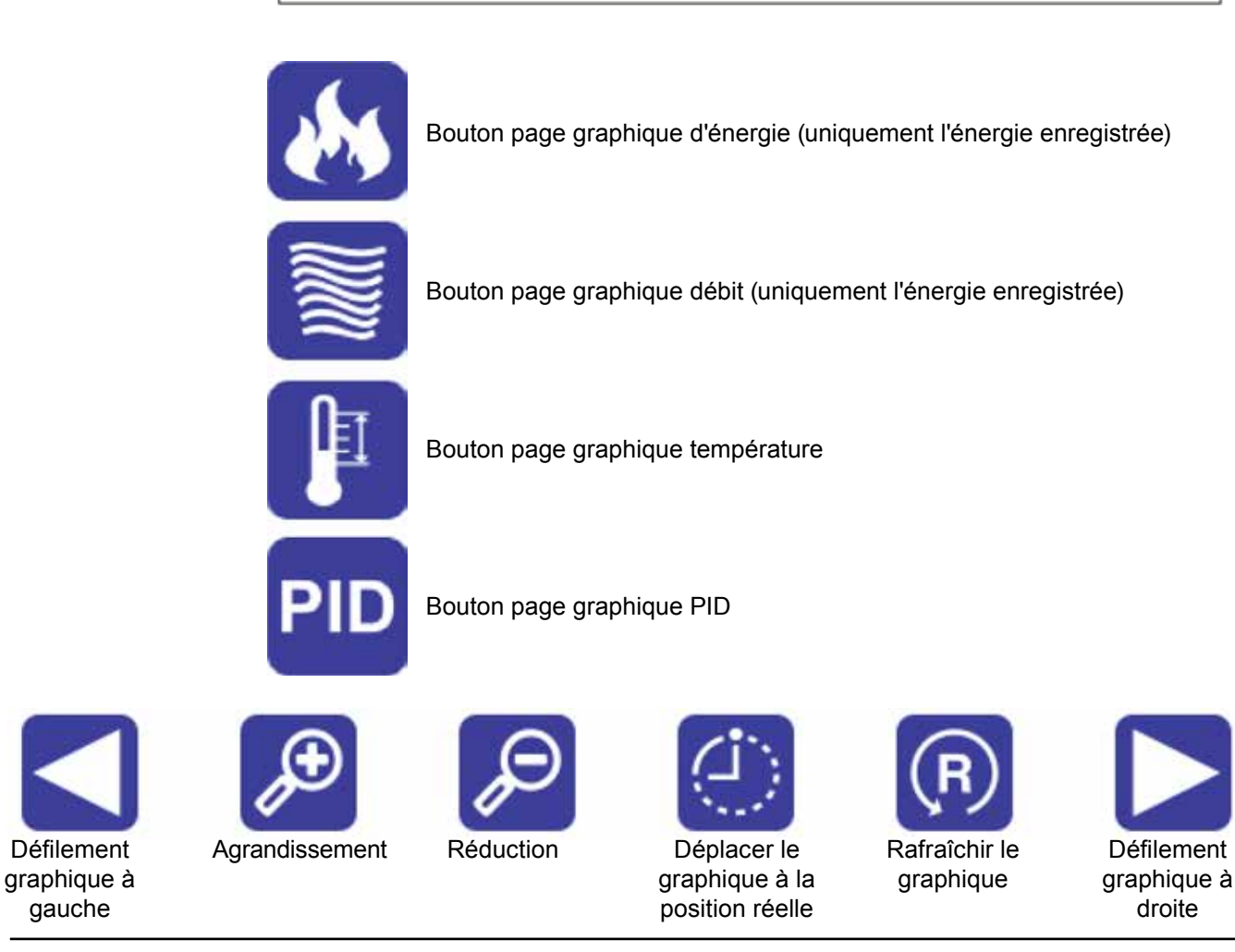

gauche

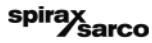

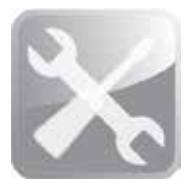

# **4.5.6 Menu Service**

La page suivante fournit des informations de service et permet de naviguer dans les pages contenant des informations de process.

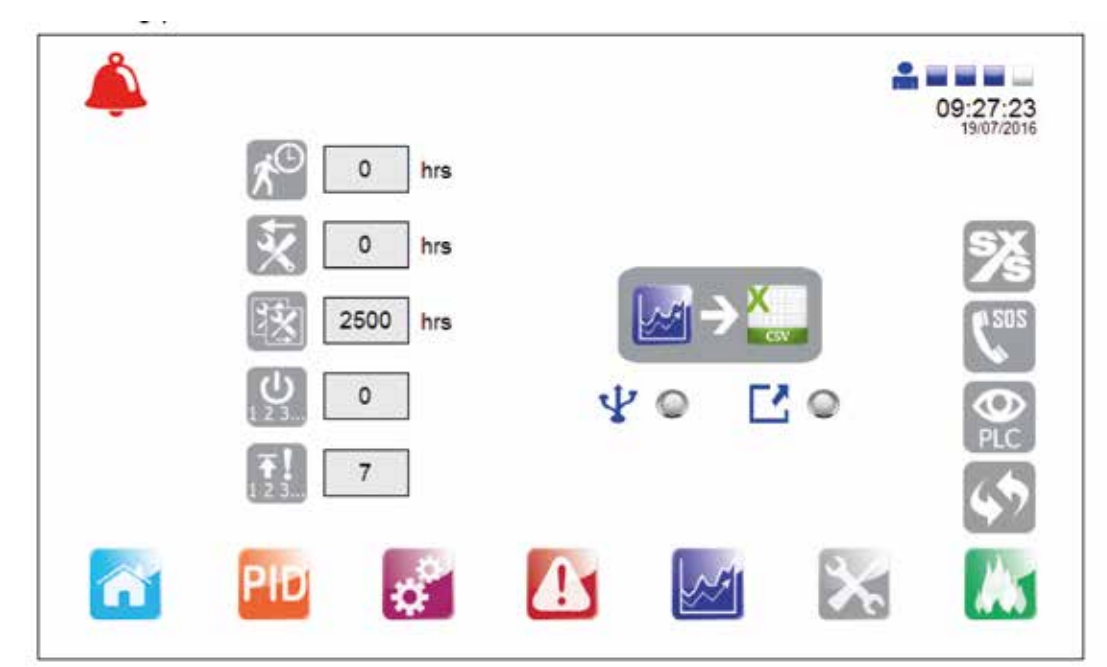

**Fig. 53**

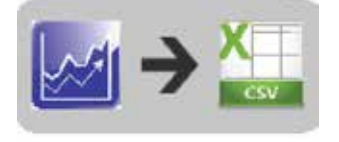

Sauvegarder les graphique sur une clé USB

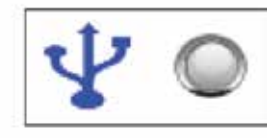

Si la LED est verte cela confirme que la carte mémoire est connectée et le format correcte (FAT32 uniquement)

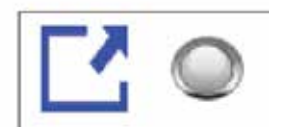

Ce voyant est allumé seulement pendant le chargement des données, ne retirez pas la carte mémoire avant qu'il ne soit éteint ou les données peuvent être perdues.

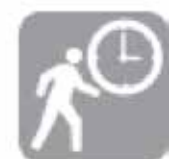

Exécution total de l'unité

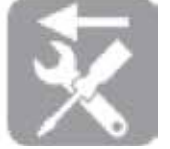

Dernier service en raison de nombre d'heures

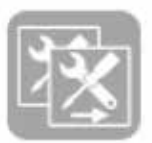

Prochain service en raison de nombre d'heures

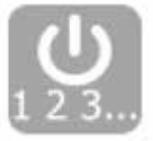

Processus de validation du nombre d'événements

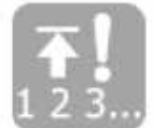

Nombre d'événements de limite haute

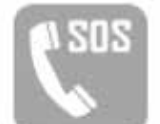

Contacter votre agent Spirax Sarco local

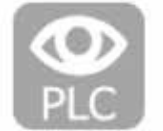

Pages d'enregistrement Hardware (vue d'ensemble d'entrée / sortie)

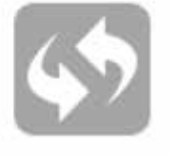

Restaurer les points de consigne commandés (niveau d'accès 2)

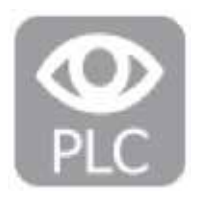

# **4.5.7 Enregistrement Hardware**

Les pages suivantes donnent un aperçu de l'entrée et des sorties, il n'est pas possible de définir des points de consigne.

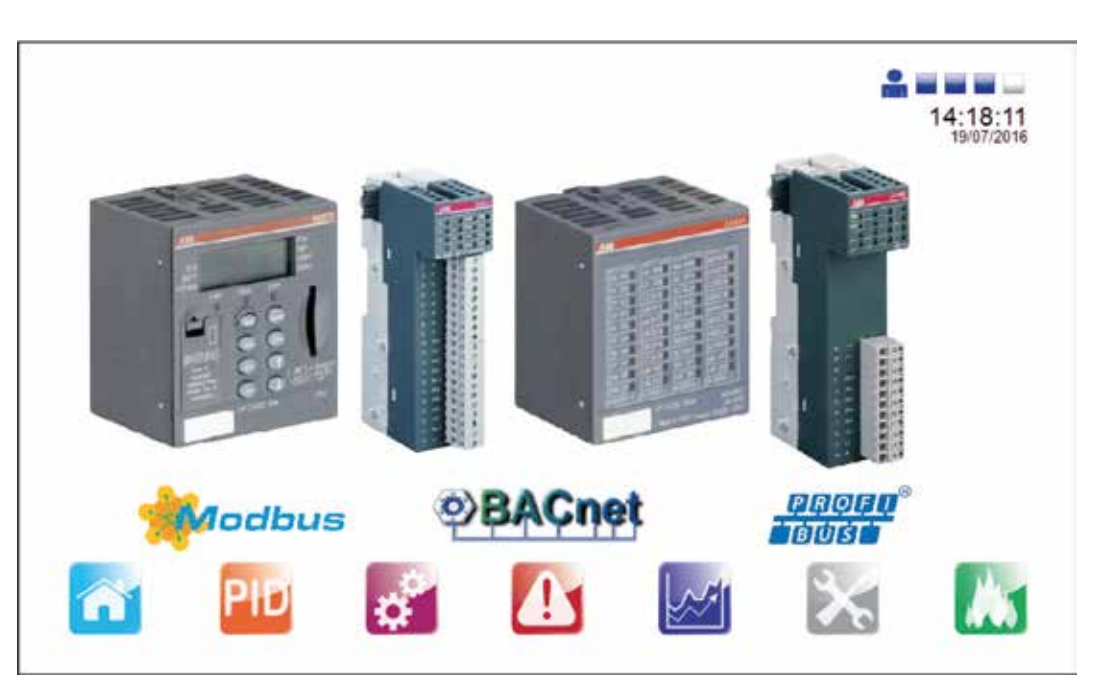

#### **Fig. 54**

Les Figures 55, 56, 57 et 58 affichent les valeurs d'entrée et de sortie analogique

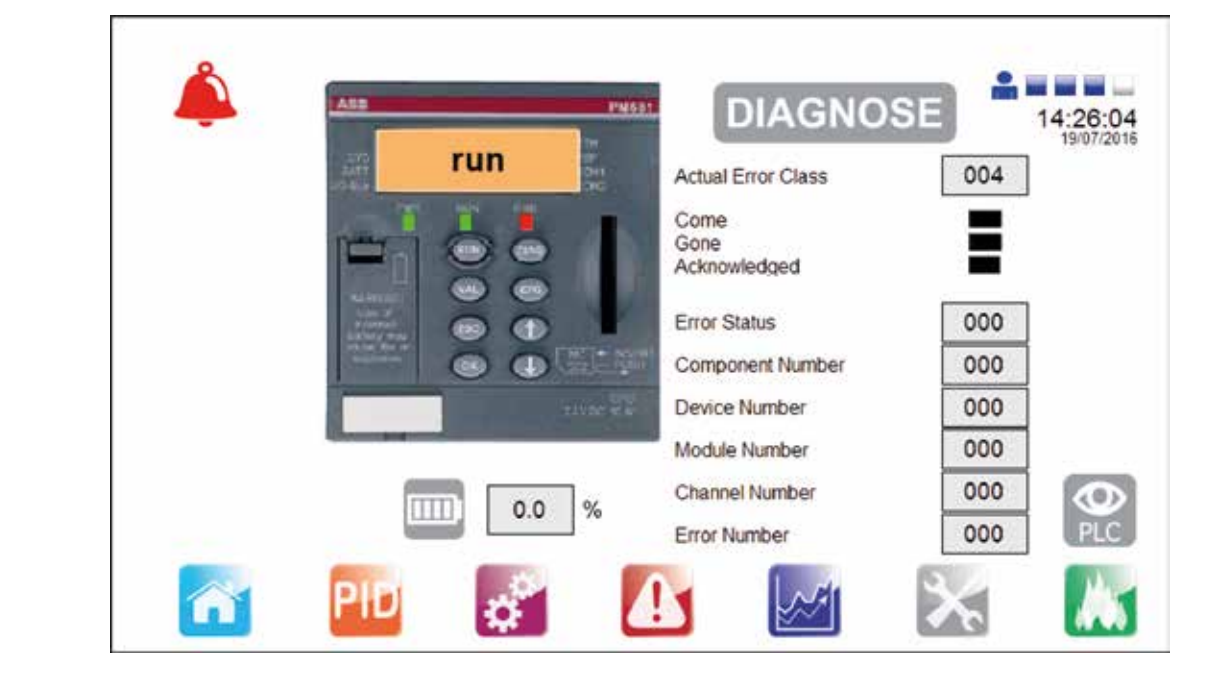

**Fig. 55 - CPU**

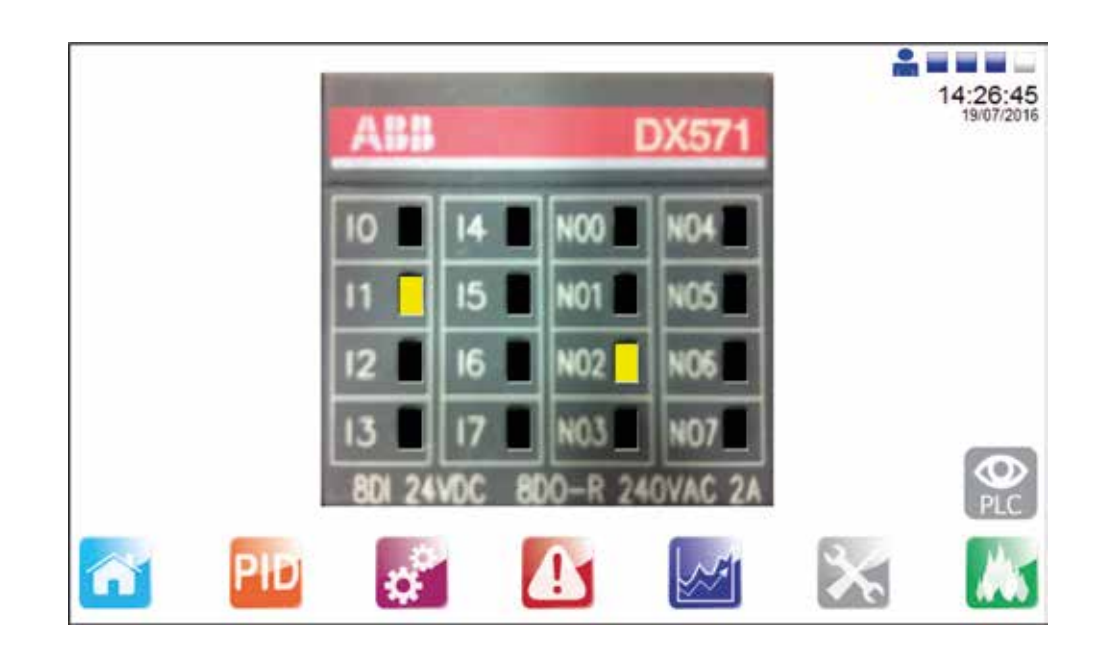

**Fig. 56 - Entrée Digital**

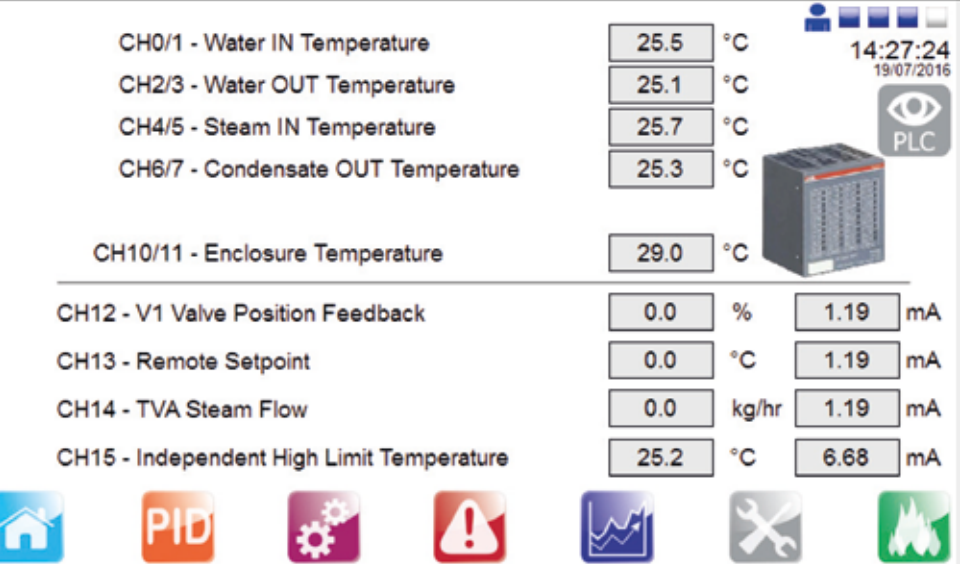

#### **Fig. 57 - Entrées analogique**

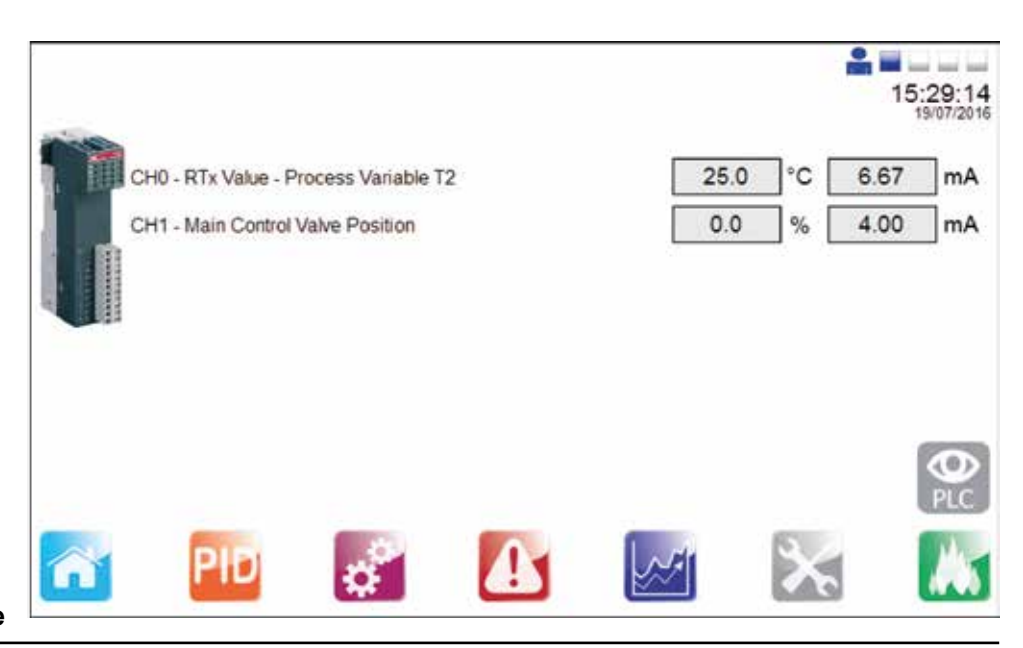

**Fig. 58 - Sorties retransmission analogique**

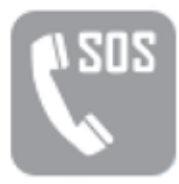

**Page de dialogue avec notre ingénieur Spirax Sarco local**

Х Please Contact your local Spirax Sarco Agent, this can be found at www.spiraxsarco.com

# **Agent Name:**

**SPIRAX SARCO FRANCE** 

Telephone:

00 33 1 30 66 43 43

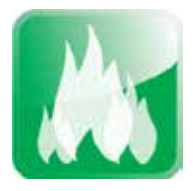

# **4.5.8 Contrôle de l'énergie**

Les pages de contrôle de l'énergie fournissent l'utilisateur un accès pour afficher la valeur totale de l'alimentation et de l'utilisation de carbone, le total des émissions de CO<sub>2</sub> et le coût total calculé de l'énergie qui a été utilisé. En appuyant sur le champ vert sous le "Total Betwenen Two Dates" *(Total entre deux dates)* permet de régler deux dates entre lesquelles le total doit être calculé.

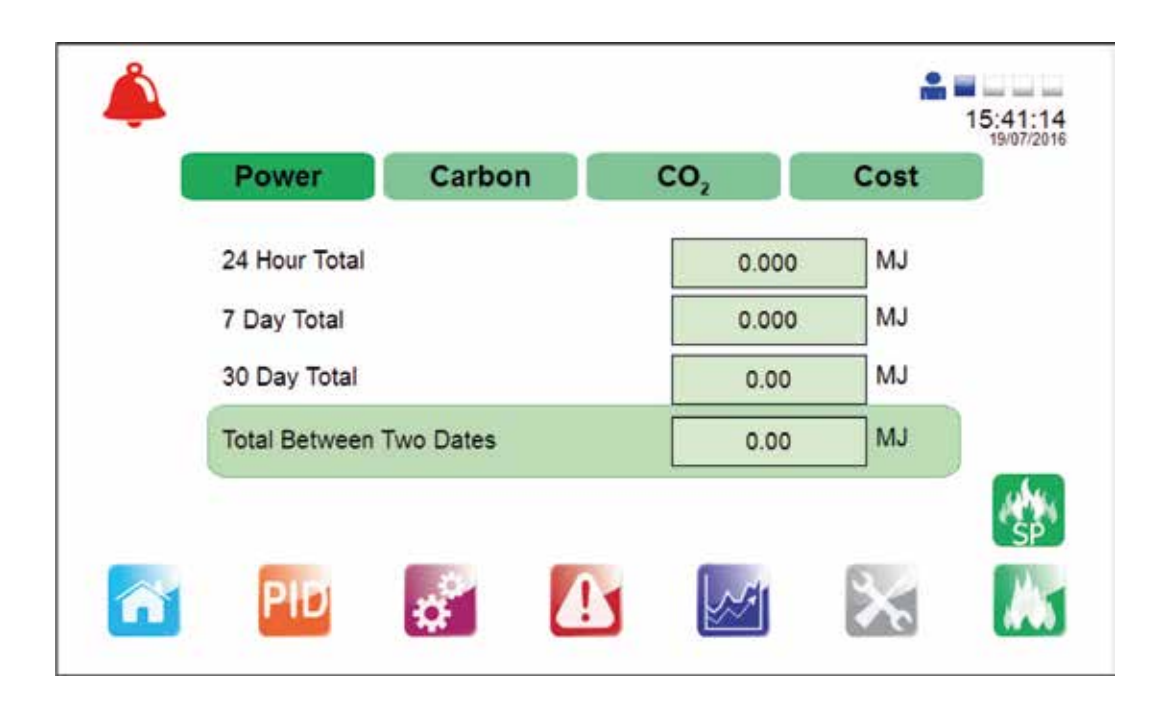

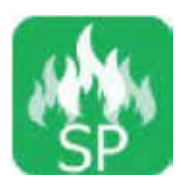

# **Points de consigne de contrôle de l'énergie**

Il est possible d'accéder à la page de l'énergie pour faire des changements en appuyant sur le point de consigne de contrôle de l'énergie. Cela ira à la page d'énergie.

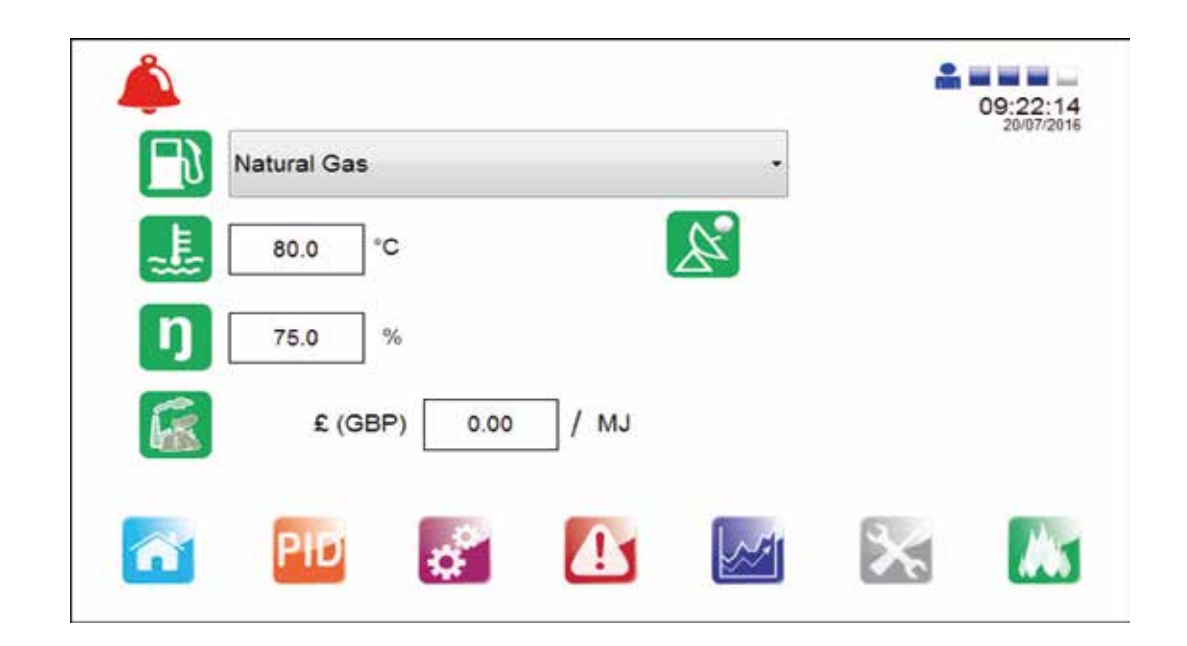

**Fig. 61**

Pour finaliser la mise en service du système :

- Ouvrir toutes les vannes de purge de condensat.
- Ouvrir lentement la vanne d'arrivée vapeur.
- Enregistrer la température du process pour s'assurer de rester dans les limites acceptables.

# **L'unité Spirax EasiHeatTM est maintenant prête à fonctionner.**

# *5. Recherche d'erreurs*

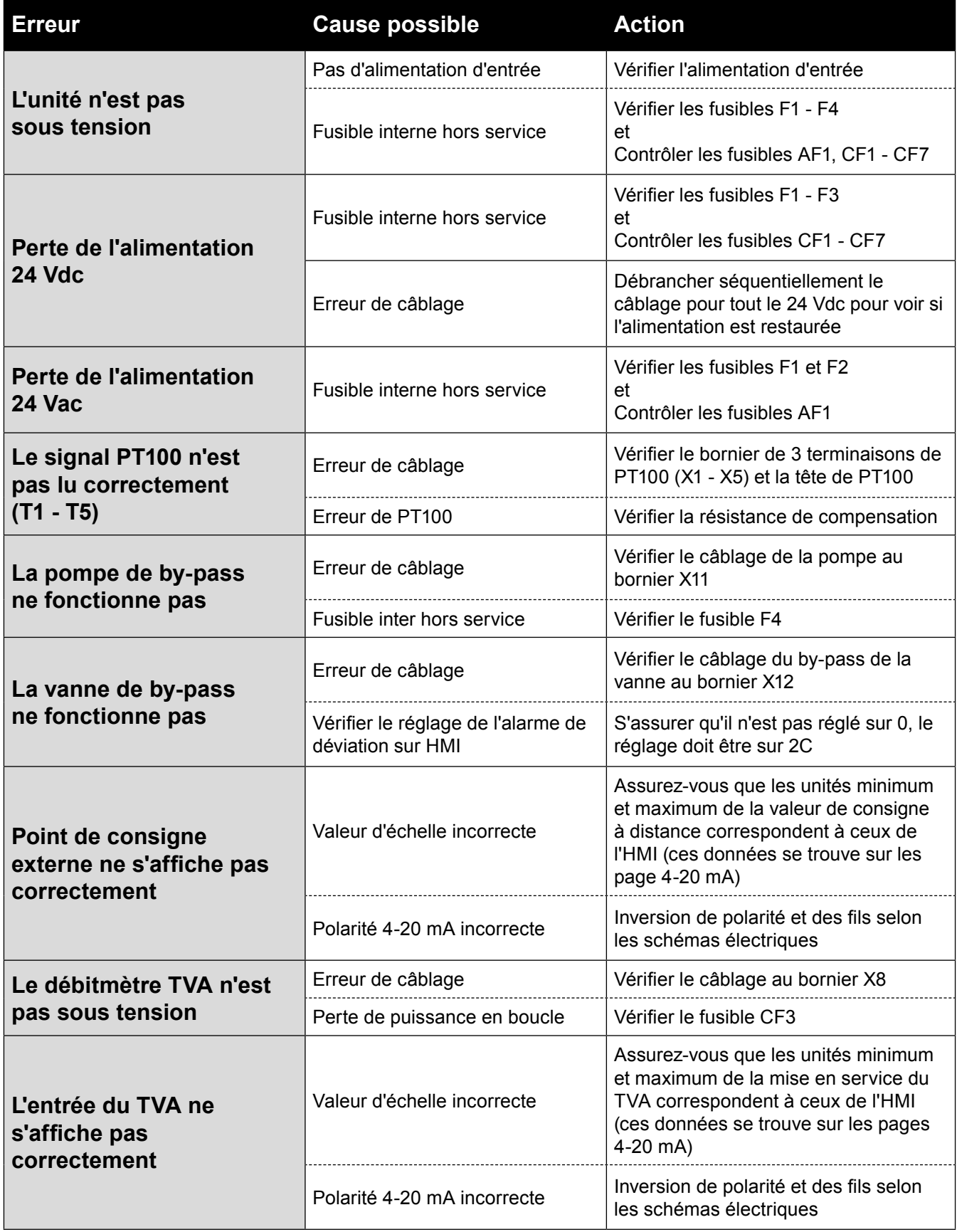

# **Nota : Avant de commencer chaque entretien, consulter les "Informations de sécurité" du Chapitre 1.**

### **6.1 Généralités**

Pour l'entretien des appareils qui composent ce système, voir la notice de montage et d'entretien IMI spécifique à chaque produit concerné.

#### **6.2 Tester l'appareil à limite haute**

Le but de ce test est de s'assurer que le système fonctionne de façon satisfaisante lorsque cela nécessaire.

#### **Méthode :**

- **1. Essai du point de consigne de limite haute** Le point de consigne de limite haute du régulateur devrait être abaissé, pour simuler une situation de haute température. Le personnel chargé des essais doit s'assurer que le dispositif de limite haute fonctionne de manière satisfaisante.
- **2. Essai de coupure de courant électrique**  L'appareil doit être mis hors tension à l'interrupteur de commande PLC pour simuler une panne de courant. L'examen doit être fait pour s'assurer que le système de limite haute est passé en mode de sécurité, en fermant l'alimentation en vapeur primaire.

#### **Fréquence**

Il est essentiel qu'une personne compétente teste le dispositif de limite haute sur une fréquence de base. Les intervalles entre les essais ne devraient pas dépasser une période de six mois.

Nous déconseillons l'installation d'une régulation autonome de limite haute sur l'Easiheat™

#### **6.3 Formation de tartre**

Dans les systèmes ouverts, où il y a une l'alimentation d'eau continue, il y a un risque de formation de tartre. La formation de tartre dépendra largement de la qualité de l'eau, qui varie grandement d'une région à l'autre. Un test réalisé par un spécialiste du traitement de l'eau est recommandé pour déterminer la qualité de l'eau locale et si des problèmes sont prévues.

Après une utilisation prolongé, l'échangeur de chaleur à plaques peut être facilement démontée pour nettoyage. Si du tartre commence à apparaître, un nettoyage chimique régulière doit être envisagée. Des orifices de ¾" sont disponibles sur l'entrée secondaire et la tuyauterie de sortie pour permettre une connexion facile pour le CIP "Nettoyage En Place" de l'appareil. Il est à noter que l'augmentation de la pression de vapeur pourrait entraîner une augmentation du tartre.

#### **6.4 Isolateur local**

Lorsque le tableau de commande est éteint, un cadenas ou un dispositif similaire peut être utilisé pour verrouiller l'interrupteur d'isolement en soulevant la section centrale de l'isolateur rouge pour exposer un trou de verrouillage.

> SPIRAX SARCO SAS ZI des Bruyères - 8, avenue Le verrier - BP 61 78193 TRAPPES Cedex Téléphone : 01 30 66 43 43 - Fax : 01 30 66 11 22 e-mail : Courrier@fr.SpiraxSarco.com

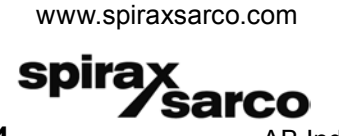